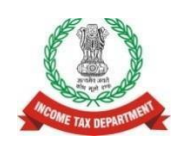

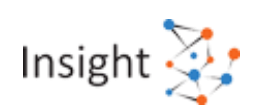

# **Directorate of Income Tax (Systems)**

# **User Guide for Submitting Response to Mismatch Campaign Received under**

# **e-Verification Scheme, 2021**

**Version 1.0.0 (February 2024)**

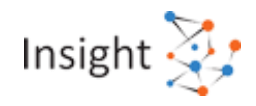

#### **Document Version Control**

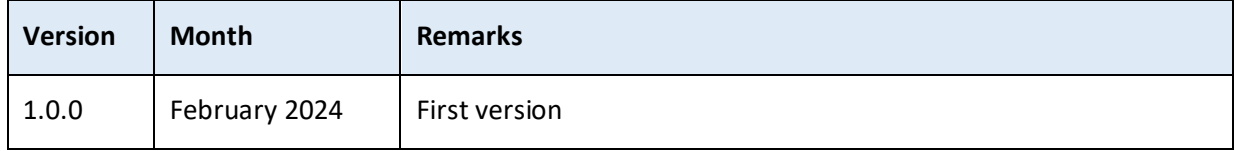

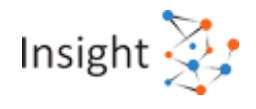

# Contents

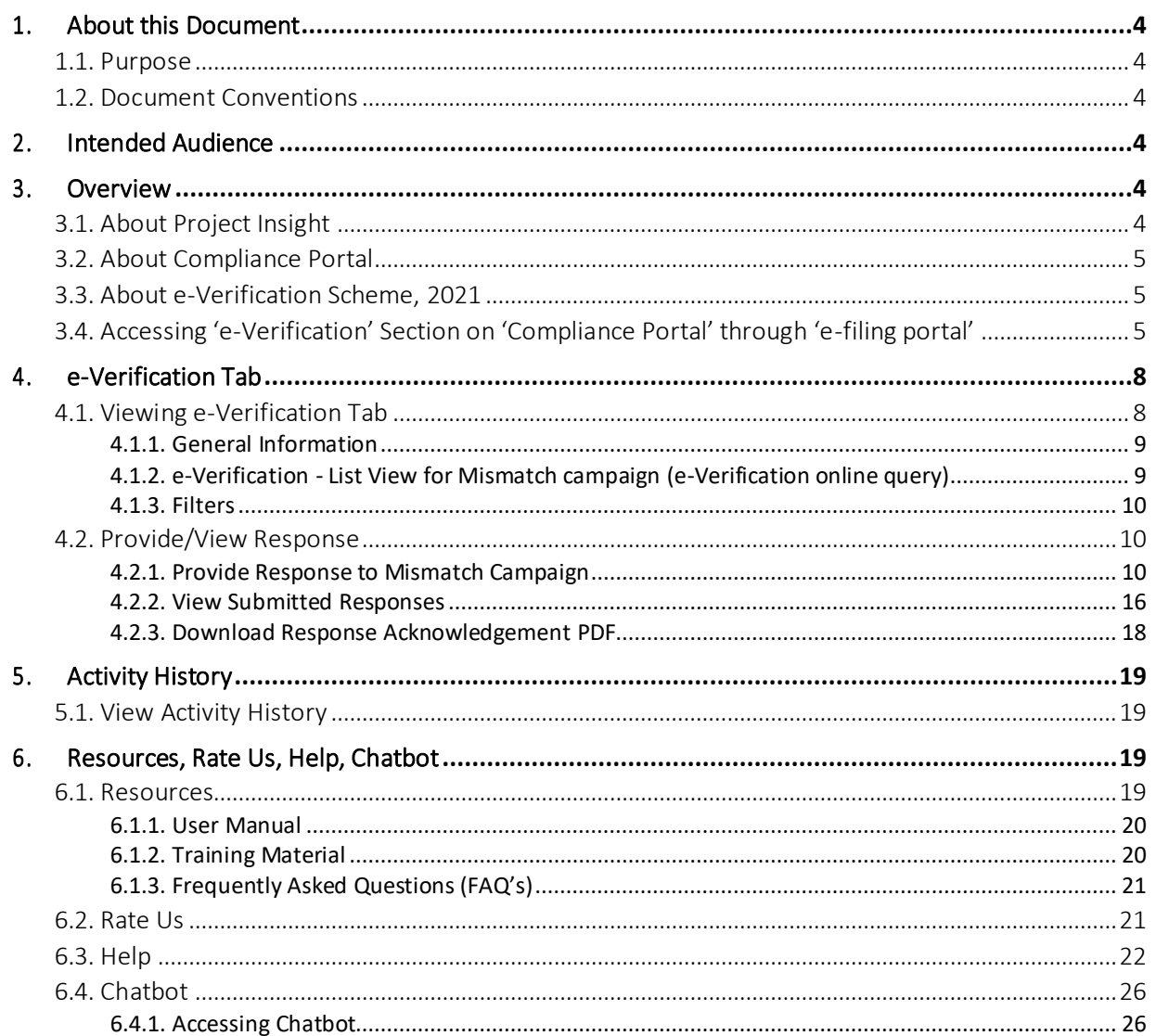

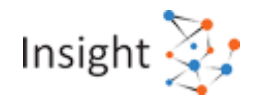

# <span id="page-3-0"></span>1. About this Document

# <span id="page-3-1"></span>**1.1. Purpose**

The purpose of this document is to provide a comprehensive understanding on how to submit responses to mismatch queries received under e-Verification Scheme, 2021. The taxpayers will be able to:

- View the relevant communications received for mismatch campaign and submit their response/ explanation on portal.
- View already submitted responses/ explanations.

**Disclaimer**: For a complete understanding of taxability of any head of income, the assessee is advised to refer to the Income Tax Act, 1961. This document is for the purpose of guiding the taxpayer on how to submit response to mismatch queries received under e-Verification Scheme, 2021.

# <span id="page-3-2"></span>**1.2. Document Conventions**

This user guide uses the following conventions:

- 1. Menu items, Options, Dialog boxes and Functions are mentioned in '**Bold and quotes'.**
- 2. Error messages are displayed in *Italics.*
- 3. Angle brackets (>) indicate the progression of menu choices the user should select in a graphical user interface (GUI).
- 4. **Note** provides additional information.

# <span id="page-3-3"></span>2. Intended Audience

The intended audience is a person/ entity who has received the e-Verification communication from the Income Tax Department under e-Verification Scheme, 2021. Taxpayers can access 'Compliance Portal' through e-filing portal [\(www.incometax.gov.in\)](http://www.incometax.gov.in/) to view the relevant communications and submit their response/ explanation online.

# <span id="page-3-4"></span>3. Overview

# <span id="page-3-5"></span>**3.1. About Project Insight**

Income Tax Department initiated Project Insight to focus on three goals namely (i) to promote voluntary compliance and deter non-compliance; (ii) to impart confidence that all eligible persons pay appropriate tax; and (iii) to promote fair and judicious tax administration. Under this project, an integrated data warehousing and analytical platform has been rolled out. The project also operationalizes two centers namely Income Tax Transaction Analysis Centre (INTRAC) and Compliance Management Centralized Processing Centre (CMCPC).

User guide for submitting response to Mismatch Campaign received under e-Verification Scheme, 2021 Version 1.0.0

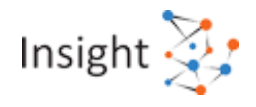

# <span id="page-4-0"></span>**3.2. About Compliance Portal**

Compliance portal is a dedicated portal to enable Annual Information Statement (AIS) to provide comprehensive view of information for a taxpayer, e-Campaign for capturing of feedback & response on information and specific compliance related issues, e-Verification for view and response on communications received from the Income Tax Department under e-Verification Scheme, 2021. The Compliance portal enables a seamless, secured two-way structured communication to enhance the transparency and functional efficiency of the department.

#### <span id="page-4-1"></span>**3.3. About e-Verification Scheme, 2021**

The Central Board of Direct Taxes (CBDT), vide notification No. 137 /2021, dated 13-12-2021, notified the e-Verification Scheme, 2021. The Scheme aims to share and verify such financial transaction information with the taxpayer, which appears to be either unreported or under-reported in the taxpayer's Income-tax Return (ITR). Under this scheme, the Income Tax Department may issue Mismatch Campaign (e-Verification online query), notice u/s 133(6)/ letter to person/ entity whose case/ connected case has been selected under the e-Verification Scheme, 2021.

# <span id="page-4-2"></span>**3.4. Accessing 'e-Verification' Section on 'Compliance Portal' through 'e-filing portal'**

Taxpayer can access 'e-Verification' section on 'Compliance Portal' through following steps:

**Step 1:** Visit the Income tax e-filing website by using the URL [https://www.incometax.gov.in/.](https://www.incometax.gov.in/) **Step 2:** On the top-right of the homepage, click on "**Login**" button.

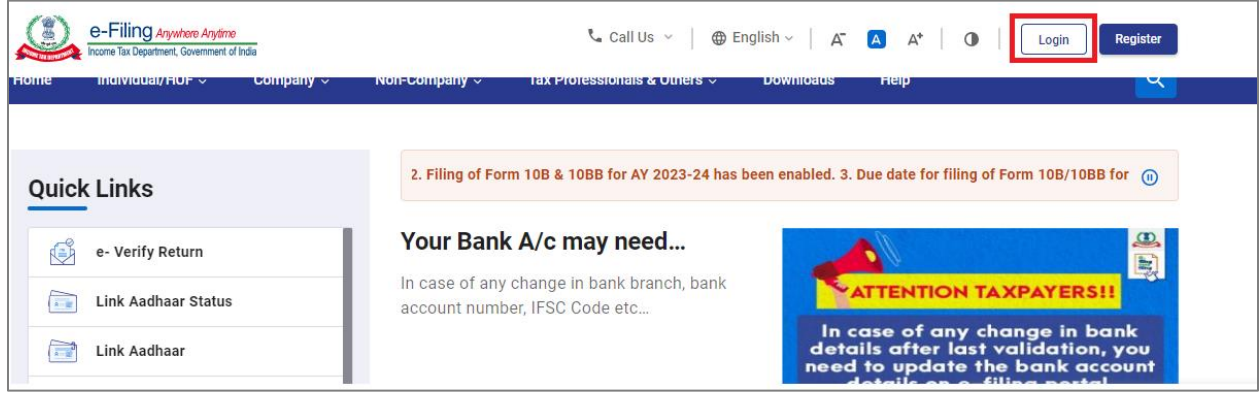

*Figure 1 e-Filing Login Page*

**Step 3:** Enter user ID and click on "**Continue**" and then enter password.

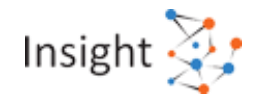

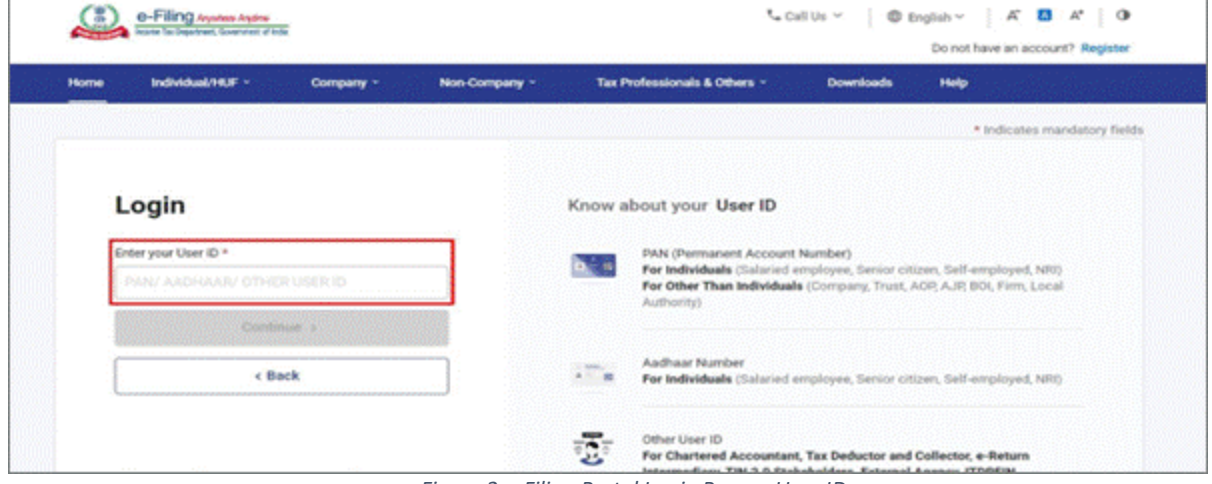

*Figure 2 e-Filing Portal Login Page – User ID*

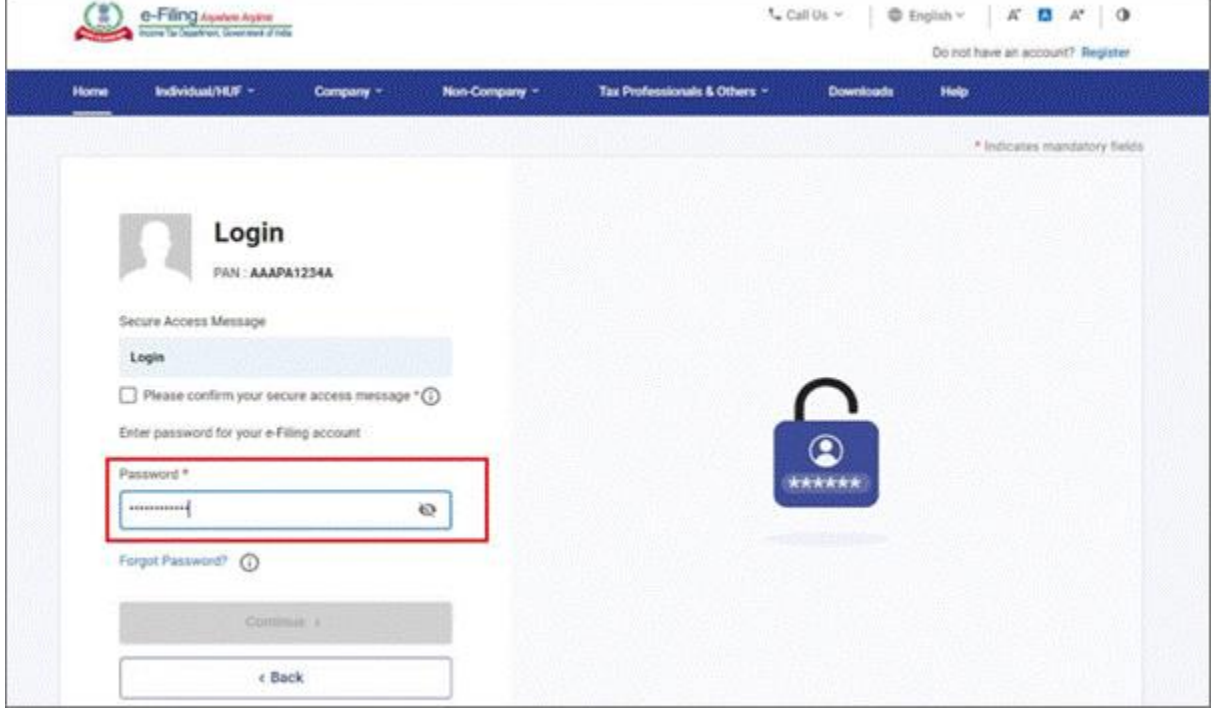

*Figure 3 e-Filing Portal Login Page – Password*

**Note:** If the user is not already registered, then registration must be completed first by clicking on the "**Register**" button available on e-filing portal and then providing relevant details. After successful registration, login step can be performed on the e-filing portal.

**Step 4:** Once logged into e-Filing portal, go to **"Pending Actions"** tab, and click on **"Compliance Portal".** This will redirect the user to the 'Compliance Portal'.

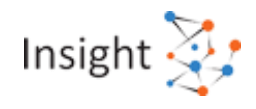

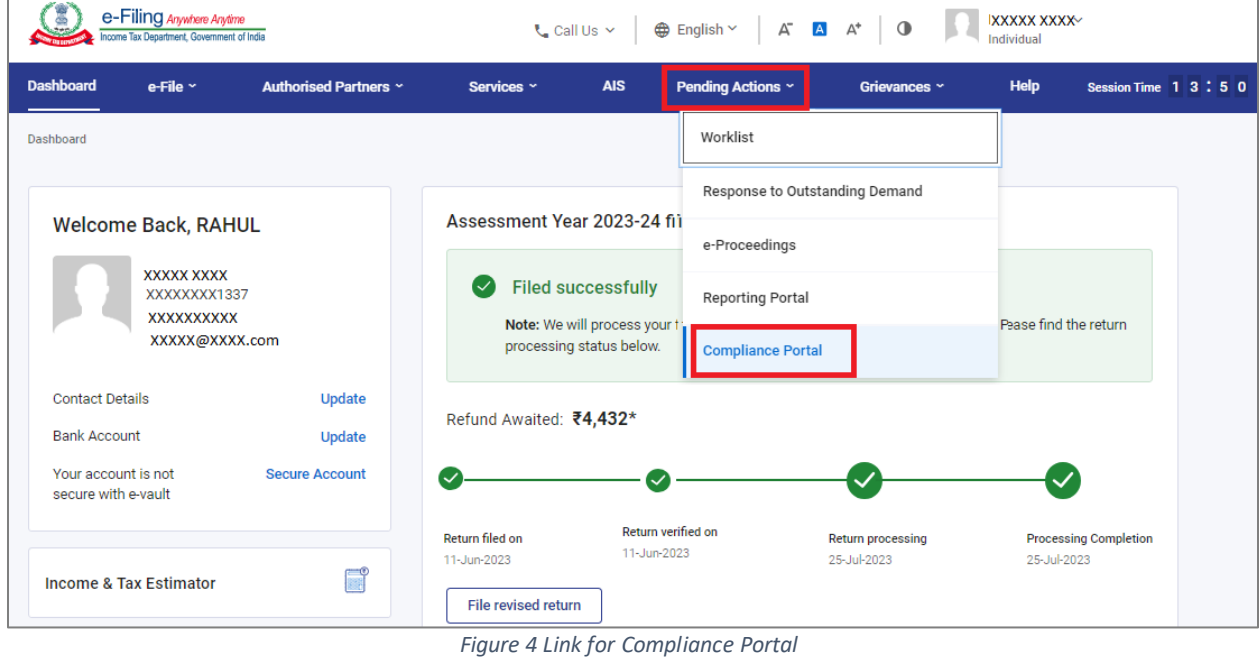

**Step 5:** After redirecting from the e-Filing portal, click on the **e-Verification** tab On Compliance Portal home page.

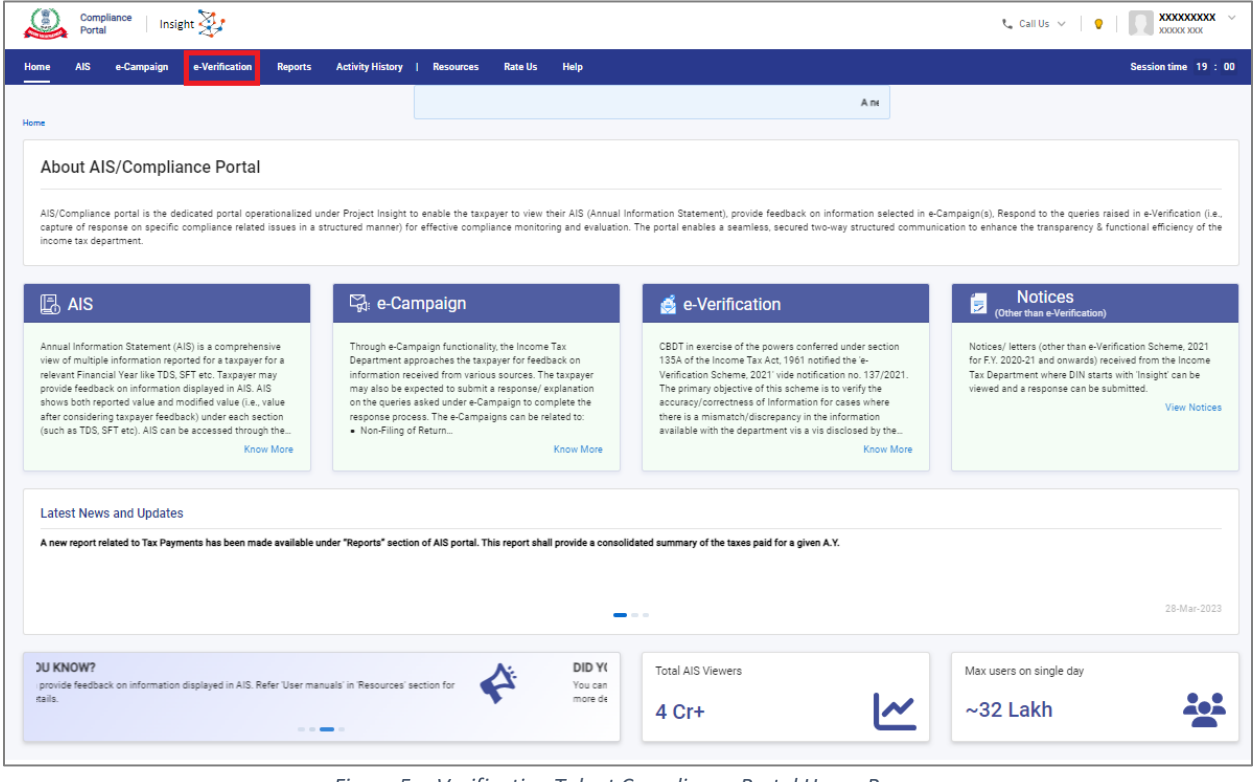

*Figure 5 e-Verification Tab at Compliance Portal Home Page*

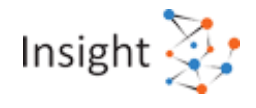

# <span id="page-7-0"></span>4. e-Verification Tab

The **e-Verification** functionality available at Compliance Portal of the Income-tax Department enables a person to:

- View/ download the relevant communication (Mismatch Campaign, notices u/s 133(6), letters etc.) and submit their response/ explanation on portal.
- View already submitted responses/ explanations.

# <span id="page-7-1"></span>**4.1. Viewing e-Verification Tab**

Under the e-Verification tab, a year wise summary view of notices/ letters and Mismatch Campaign will be displayed.

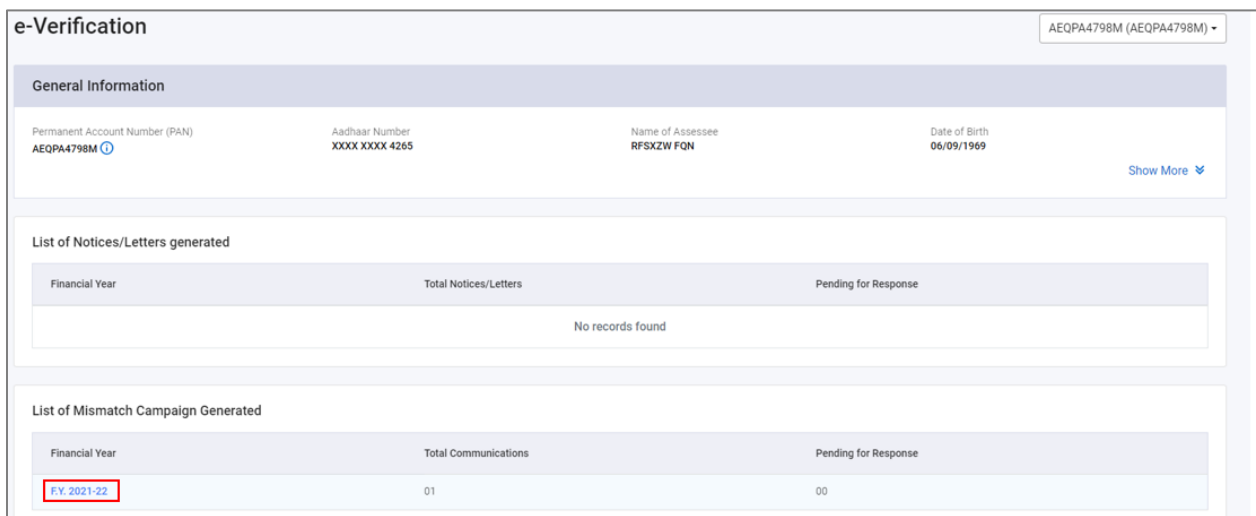

*Figure 6 e-Verification tab - F.Y. wise summary view*

By clicking on specific Financial Year under list of 'Mismatch Campaign', list of communications pertaining to that financial year will be displayed on next screen (as shown below).

|                                                                                      | <b>General Information</b>                          |                                       |                                         |                    |                   |                |                 |
|--------------------------------------------------------------------------------------|-----------------------------------------------------|---------------------------------------|-----------------------------------------|--------------------|-------------------|----------------|-----------------|
| Permanent Account Number (PAN)<br>Aadhaar Number<br>XXXX XXXX 4265<br>AEQPA4798M (i) |                                                     | Name of Assessee<br><b>RFSXZW FON</b> | Date of Birth<br>06/09/1969             | Show More <b>≫</b> |                   |                |                 |
|                                                                                      |                                                     |                                       |                                         |                    |                   |                |                 |
|                                                                                      | e-Verification List - 01<br>Notice/Letter List - 00 |                                       |                                         |                    |                   |                | $\equiv$ Filter |
|                                                                                      | DIN                                                 | Type                                  | Description                             | Issued On          | Response Due Date | Overall Status |                 |
|                                                                                      | INSIGHT/VER/02/2023-<br>24/100000064178/0001        | Mismatch Campaign                     | Reconciliation of reported transactions | 01-NOV-2023        | 16-NOV-2023       | Pending        | △               |

*Figure 7 List of queries for the selected year*

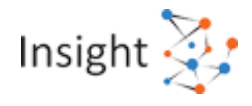

# <span id="page-8-0"></span>4.1.1. General Information

It displays general information pertaining to the person including PAN, Masked Aadhaar Number, Name of the Assessee, Date of Birth/ Incorporation/ Formation, mobile number, e-Mail address and address of the taxpayer.

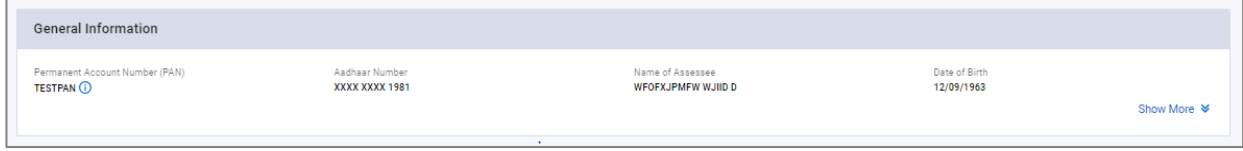

*Figure 8 General Information under e-Verification*

#### <span id="page-8-1"></span>4.1.2. e-Verification - List View for Mismatch campaign (e-Verification online query)

Under this section, a list of all the mismatch campaign generated for the taxpayer is displayed. Following information is displayed for each row under list view:

- **DIN –** Document identification number for communication.
- **Type**  Type of e-Verification query 'Mismatch Campaign' etc.
- **Description –** Description of communication (e.g., Value of mismatch for F.Y. 2021-22).
- **Issued On –** Date of communication.
- **Response Due Date** Response due date for the communication.
- **Overall Status –** Overall status for response on communication. Overall status are as follows:
	- o **Pending** When status for one or more underlying categories is either 'Pending' or 'Submitted – ITR Pending'.
	- o **Submitted** When status for all the underlying categories is 'Submitted'.
	- o **Completed**  When status for all the underlying categories is 'Completed'.
- **Bell icon**  On click of bell icon, reminder notification details issued for that communication can be viewed.

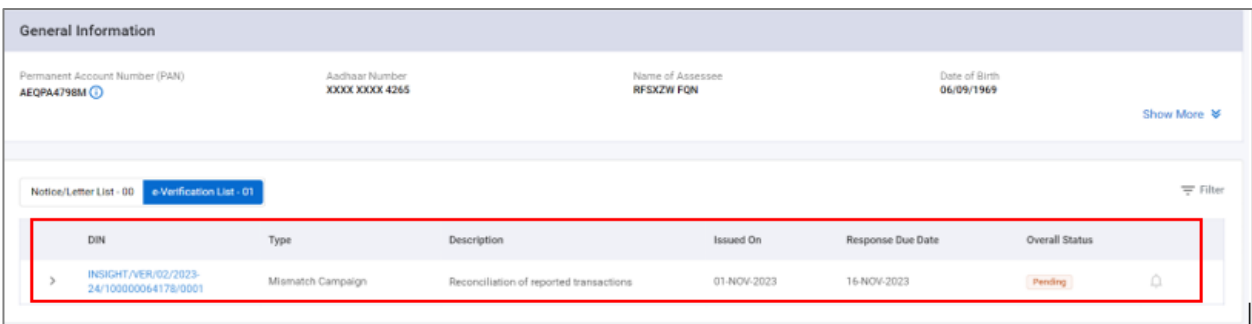

*Figure 9 e-Verification List View*

Clicking on the row will open the expanded view (as shown below)

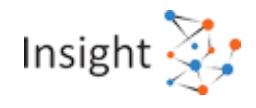

|              | Notice/Letter List - 00 e-Verification List - 01 |                   |                                         |                            |             |                  |                                    |                            | $\equiv$ Filter |
|--------------|--------------------------------------------------|-------------------|-----------------------------------------|----------------------------|-------------|------------------|------------------------------------|----------------------------|-----------------|
|              | DIN                                              | Type              | Description                             |                            | Issued On   |                  | Response Due Date                  | Overall Status             |                 |
| $\checkmark$ | INSIGHT/VER/02/2023-<br>24/100000047187/0001     | Mismatch Campaign | Reconciliation of reported transactions |                            | 01-NOV-2023 |                  | 16-NOV-2023                        | Pending                    | O.              |
|              | Submit Your Response                             |                   |                                         |                            |             |                  |                                    |                            |                 |
|              | Information Category                             |                   | Processed by System (TIS)               | Accepted by Taxpayer (TIS) |             | <b>ITR</b> Value | Response                           | View/Validate Transactions |                 |
|              | Dividend                                         |                   | 33,938                                  | 1,68,661                   |             | $\sim$           | Submitted - Updated ITR<br>Pending | View                       |                 |
|              | Interest from savings bank                       |                   | 7,311                                   | 7,311                      |             | $\sim$           | Pending                            | View                       |                 |
|              |                                                  |                   |                                         |                            |             |                  |                                    |                            |                 |

*Figure 10 Expanded View*

#### <span id="page-9-0"></span>4.1.3. Filters

Relevant filters are available on e-Verification list view which will help the user to filter the list. The e-Verification list view can be filtered using filter options (i.e., Type, Issued On, Overall Status).

|      |              | Notice/Letter List - 00 e-Verification List - 01 |                                |             |                                         |             |                   |                       | $\equiv$ Clear All |
|------|--------------|--------------------------------------------------|--------------------------------|-------------|-----------------------------------------|-------------|-------------------|-----------------------|--------------------|
| Type | Select       | $\;$                                             | Issued On<br>Select Date Range | 自           | Overall Status<br>Select                |             |                   |                       | Apply Filter       |
|      |              | DIN                                              | Type                           | Description |                                         | Issued On   | Response Due Date | <b>Overall Status</b> |                    |
|      | $\checkmark$ | INSIGHT/VER/02/2023-<br>24/100000064178/0001     | Mismatch Campaign              |             | Reconciliation of reported transactions | 01-NOV-2023 | 16-NOV-2023       | Pending               | Ω                  |

*Figure 11 Filter Options for e-Verification List*

#### <span id="page-9-1"></span>**4.2. Provide/View Response**

#### <span id="page-9-2"></span>4.2.1. Provide Response to Mismatch Campaign

To provide response to Mismatch Campaign, follow below mentioned steps:

**Step 1:** Navigate to e-Verification screen [\(Refer Section 4.1\)](#page-7-1)

**Step 2:** Click on a row displayed under e-Verification list, where response is to be provided. On expanded view, click on 'Pending' button' against the information category for which response to be submitted.

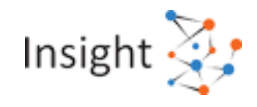

|        | DIN                                          | Type              | Description               |                                         | Issued On        | Response Due Date                         | Overall Status             |                    |
|--------|----------------------------------------------|-------------------|---------------------------|-----------------------------------------|------------------|-------------------------------------------|----------------------------|--------------------|
| $\vee$ | INSIGHT/VER/02/2023-<br>24/100000000898/0001 | Mismatch Campaign |                           | Reconciliation of reported transactions | 14-FEB-2024      | 29-FEB-2024                               | Pending                    | $\hat{\mathbb{Q}}$ |
|        | Submit Your Response                         |                   |                           |                                         |                  |                                           |                            |                    |
|        | Information Category                         |                   | Processed by System (TIS) | Accepted by Taxpayer (TIS)              | <b>ITR</b> Value | Response                                  | View/Validate Transactions |                    |
|        | Interest from deposit                        |                   | 1,00,159                  | 4,79,80,95,361                          | 1,00,159         | Submitted - Updated<br><b>ITR</b> Pending | View                       |                    |

*Figure 12 e-Verification Expanded View*

**Step 3:** Upon clicking 'Pending' button, user will be navigated to next screen.

- **Step 4:** On the next screen, the values for that selected information category will be displayed as follows:
	- (A) **Value Processed by System (TIS)**: Value Processed by System refers to value generated after deduplication of information available from different sources for a given information category. For ex: Interest from Saving Bank A/c is reported in TDS as well as in SFT, however in value Processed by system it is considered only once after application of de-duplication rules.
	- (B) **Value Accepted by Taxpayer (TIS)**: Value Accepted by Taxpayer is the value which is updated after considering the feedback if any provided by you in AIS. In case the feedback is not provided in AIS, then the value Processed by System & value Accepted by Taxpayer will be the same.
	- (C) **ITR Value**: ITR value means the amount declared in ITR for the Information category. In cases where ITR is not filed, this value will be equal to zero. This value may not be applicable for some information categories and will not be displayed accordingly.
	- (D) **Difference/ Mismatch (B-C)**: Difference represents the difference between the value Accepted by Taxpayer as available in TIS and the value declared in ITR. In case where the ITR is not filed, then the difference value shall be equal to value Accepted by Taxpayer. This value may not be applicable for some information categories and will not be displayed accordingly.
	- (E) **Explanation for difference**: You can provide explanation by selecting the relevant option(s) to reconcile the difference between value Accepted by Taxpayer & ITR Value.
	- (F) **Difference value for which updated ITR under section 139(8A) of the IT Act, 1961 need to be filed to avoid multiple compliances, if eligible (D-E)**: The amount of difference which remains unexplained after providing the feedback in AIS and explanation above will be reflected here and for which an updated ITR u/s 139(8A) of the IT Act,1961 will be expected.

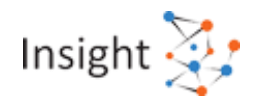

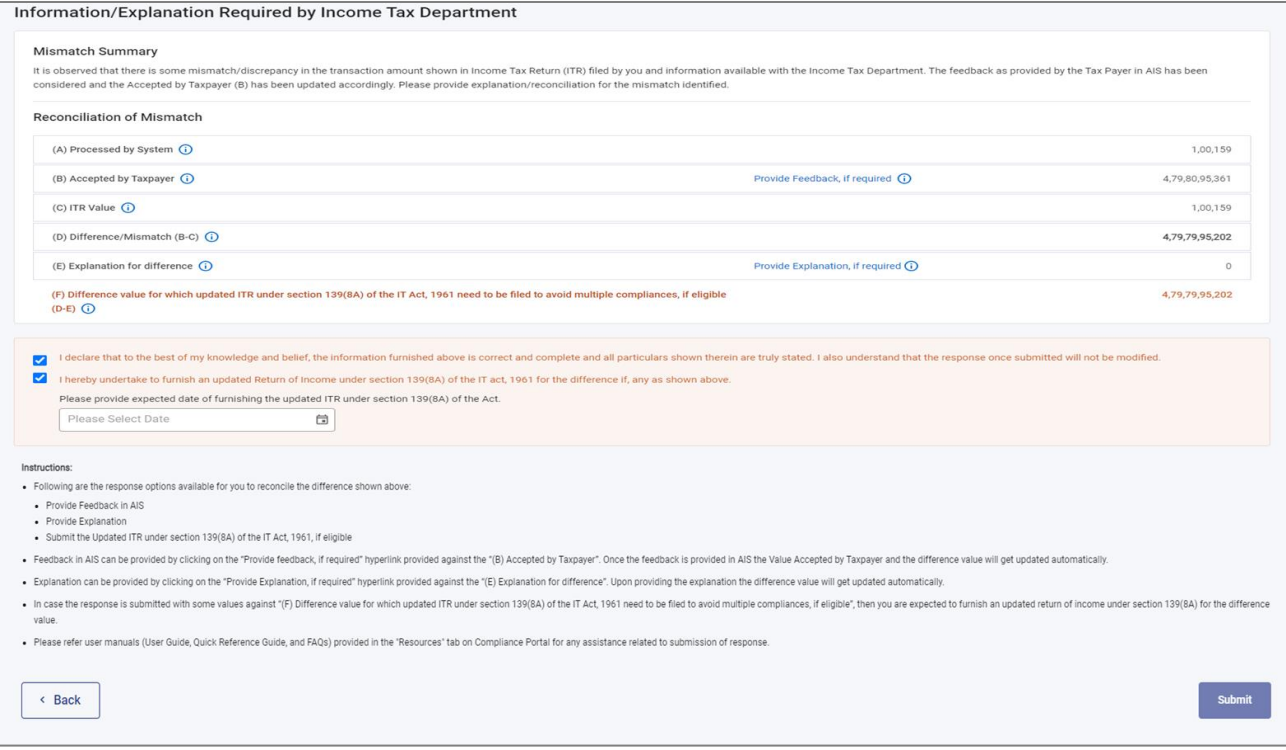

*Figure 13 Response to e-Verification Query Screen*

**Step 5:** Following are the response options for reconcile the difference/ mismatch:

- (A) **Provide Feedback in AIS -** Feedback in AIS can be provided by clicking on the "Provide feedback, if required" hyperlink provided against the "(B) value Accepted by Taxpayer". Once the feedback is provided in AIS the value Accepted by Taxpayer and the difference value will get updated automatically.
- (B) **Submit the Updated ITR under section 139(8A) of the IT Act, 1961, if eligible -** In case the response is submitted with some values against "(F) Difference value for which updated ITR under section 139(8A) of the IT Act, 1961 need to be filed to avoid multiple compliances, if eligible (D-E)", then you are expected to furnish an updated return of income u/s 139(8A) for the difference.
- (C) **Provide Explanation -** Explanation can be provided by clicking on the "Provide Explanation, if required" hyperlink provided against the "(E) Explanation for difference". Upon providing the explanation, the difference value will get updated automatically. Detailed steps are mentioned in the next section.
- **Step 6:** After providing feedback/explanation, check the declaration check boxes and click on 'Submit' button.
- **Step 7:** Acknowledgement receipt for the submitted response can be downloaded from 'Activity [History](#page-18-1)' section.

#### *4.2.1.1. Providing Explanation*

To provide explanation to difference/ mismatch, follow below mentioned steps:

**Step 1:** Click on "Provide Explanation, if required" hyperlink provided against the "(E) Explanation for difference". This will open the 'Explanation Details' screen.

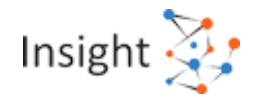

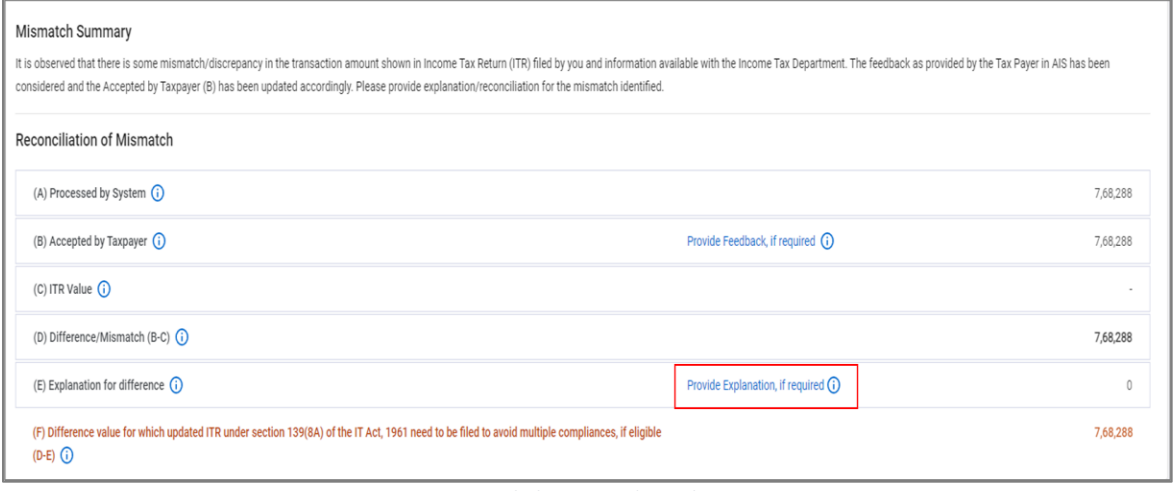

*Figure 14 Hyperlink to Provide Explanation*

**Step 2:** On 'Explanation Details' screen, click on 'Add Explanation' button.

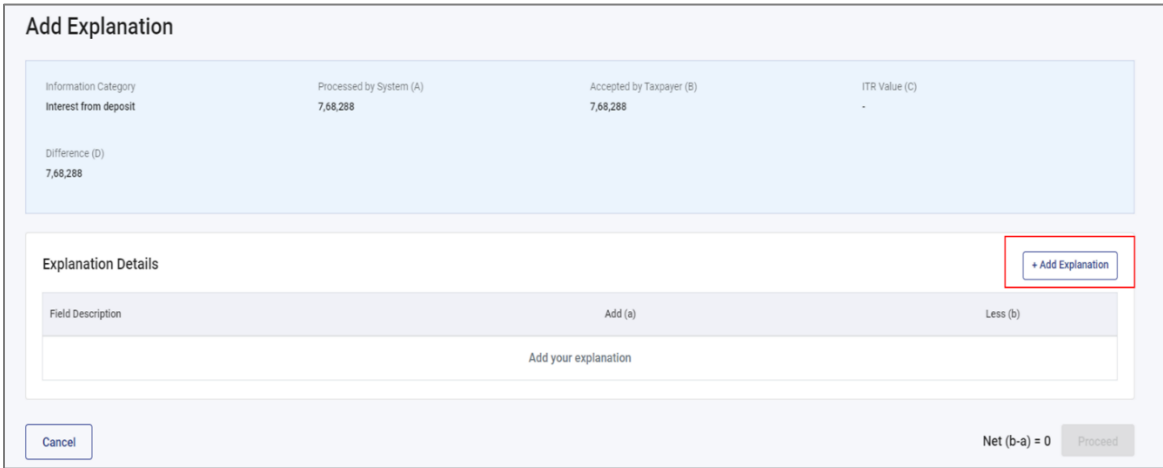

*Figure 15 'Add Explanation' Button*

**Step 3:** Select the suitable option (Add/ Less) from the list.

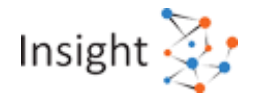

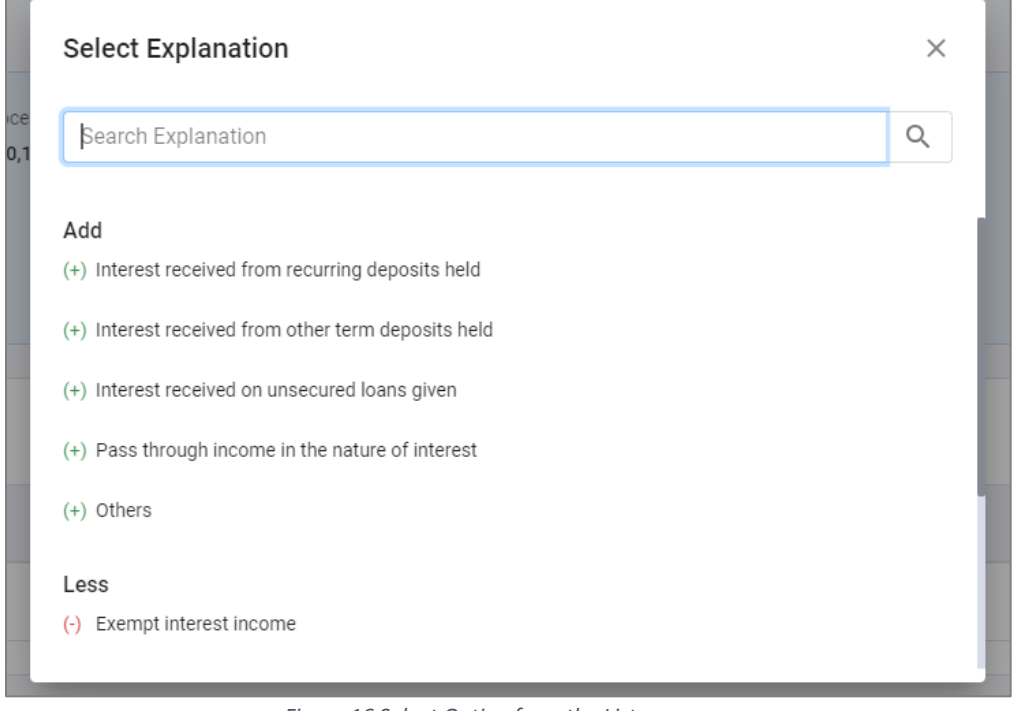

*Figure 16 Select Option from the List*

#### **Step 4:** Enter the relevant details and click on 'Add' button.

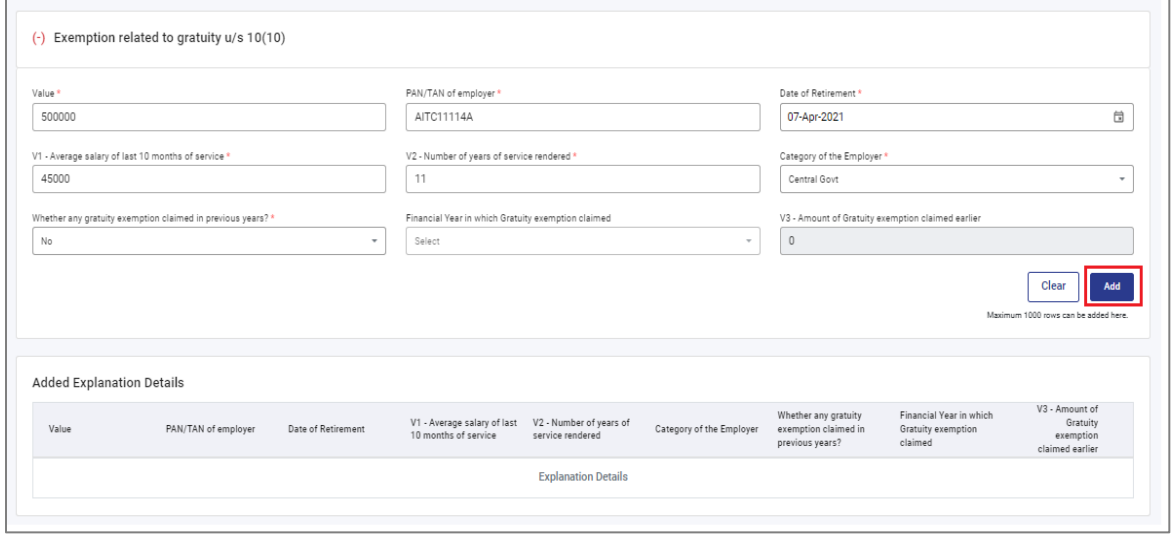

#### *Figure 17 Explanation Details*

**Step 5:** Repeat step 4 if multiple rows to be added. Added details will start displaying under the 'Added Explanation Details' section (as shown below). Click 'Save' button after entering all the details.

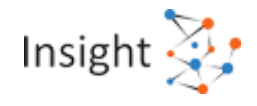

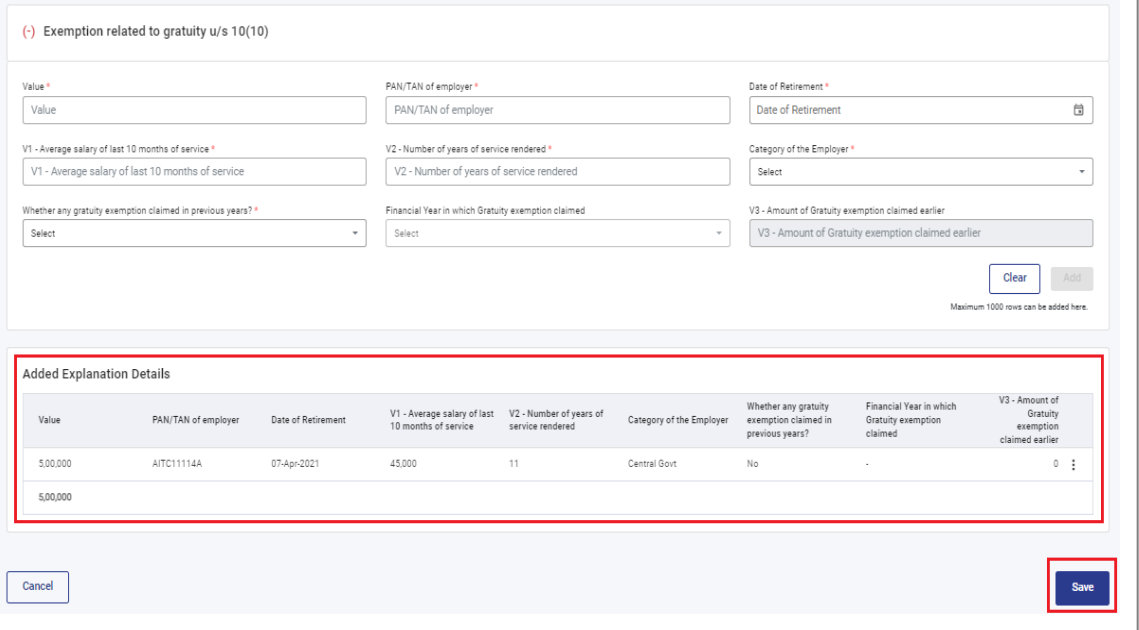

*Figure 18 Added Details and 'Save' Button*

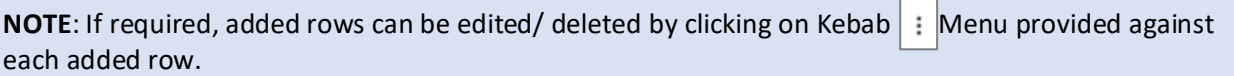

**Step 6:** Added explanations will be displayed on 'Explanation Details' screen. In case of multiple explanations, step 2 to step 5 can be repeated. Click on 'Proceed' button after adding the required explanations.

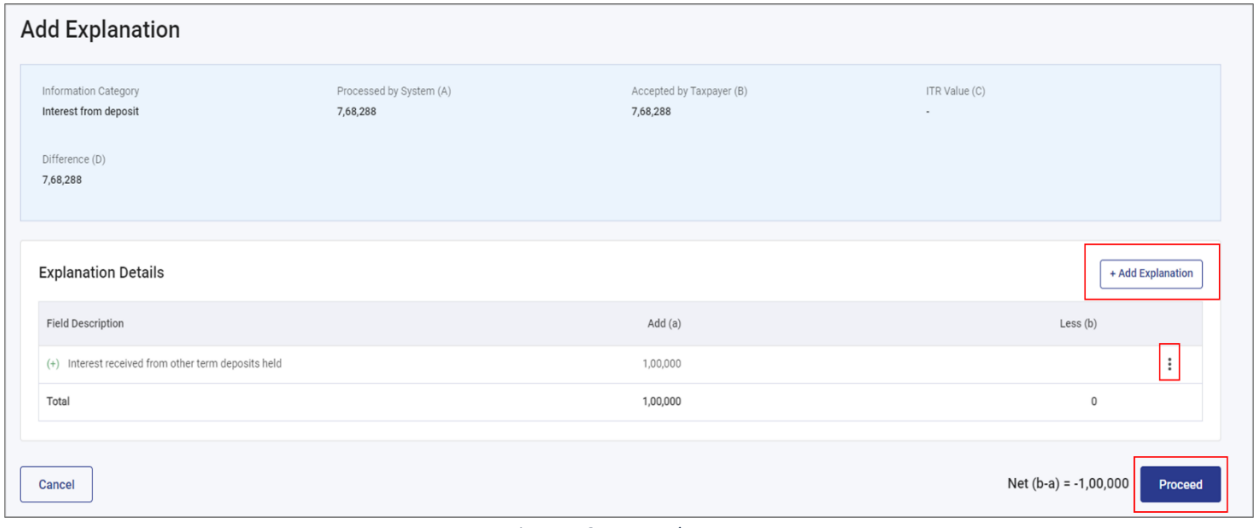

*Figure 19 Proceed Button*

**Step 7:** Explained value will be updated on 'Response Details' screen and accordingly difference/ mismatch value will also change.

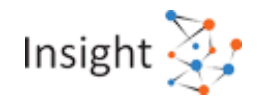

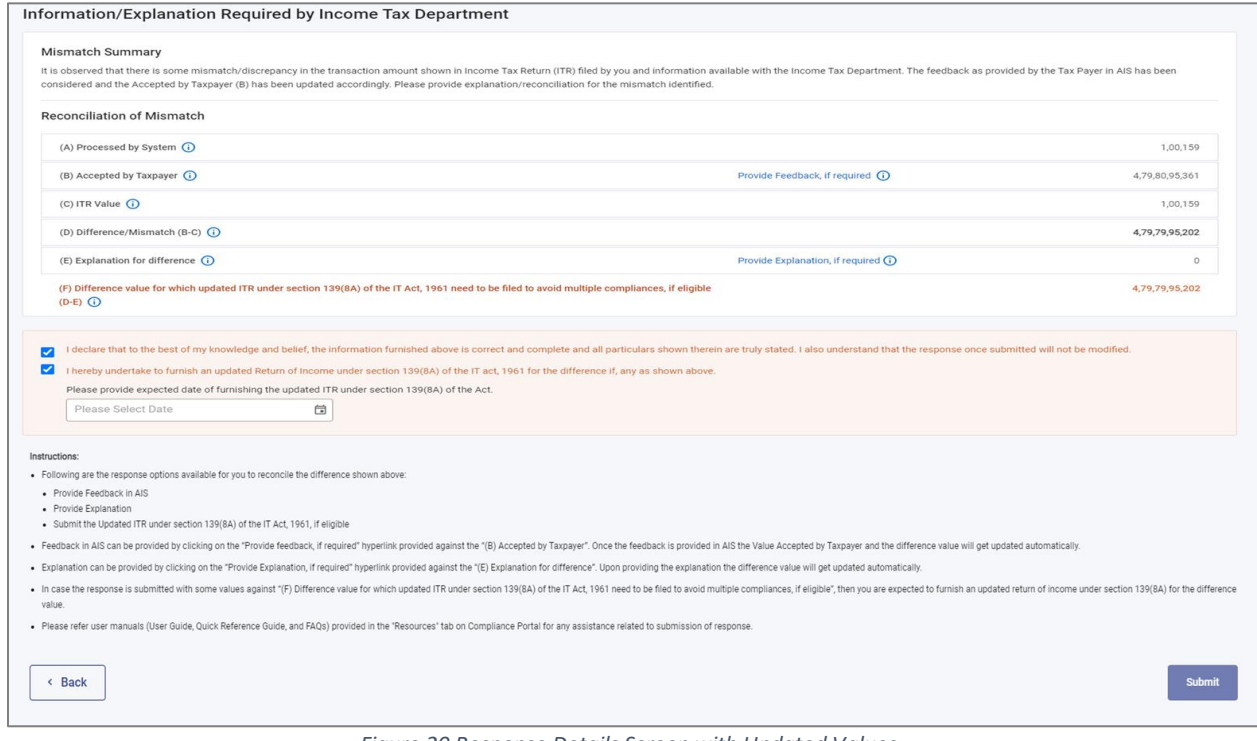

#### *Figure 20 Response Details Screen with Updated Values*

#### <span id="page-15-0"></span>4.2.2. View Submitted Responses

For each information category, statuses are as follows:

- **Pending** Response is **not** submitted, and the difference/ mismatch also exists.
- **Submitted Updated ITR Pending** Response is submitted and filing of updated ITR is expected from taxpayer as per submitted response.
- **Submitted** Response is submitted and the difference/ mismatch does not exist as per submitted response.
- **Completed** Difference/ mismatch does not exist due to availability of updated ITR or change in value Accepted by Taxpayer.

Submitted response can be viewed by clicking the status (as shown below):

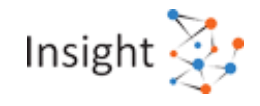

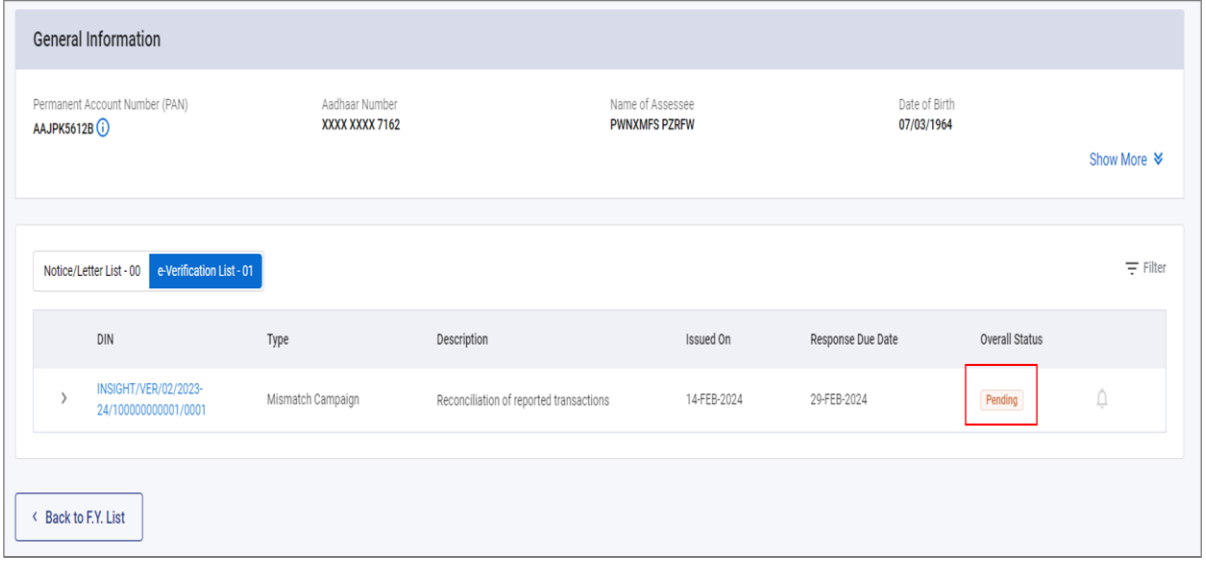

*Figure 21 Category Wise Response Status*

On click of response status, submitted response will be displayed. If submitted, explanation details can also be viewed by clicking on 'View Explanation Details' hyperlink.

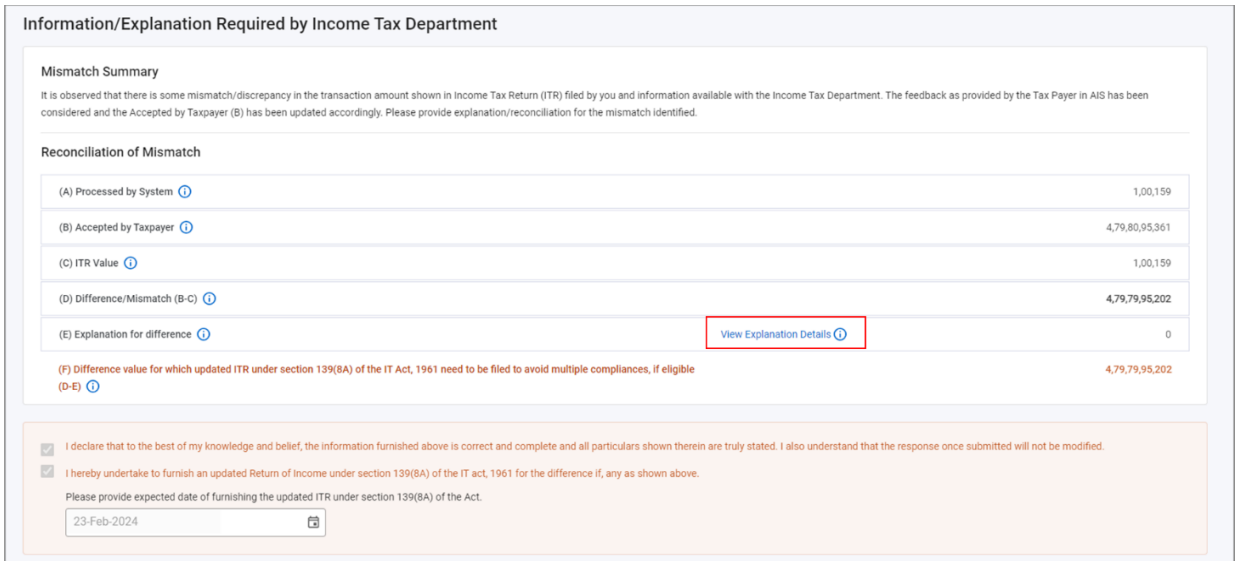

*Figure 22 View Explanation Details Hyperlink*

Submitted explanations will be displayed on 'Explanation Details' page. Details of each explanation can also be viewed by clicking the relevant hyperlink.

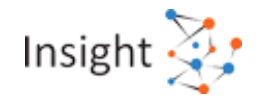

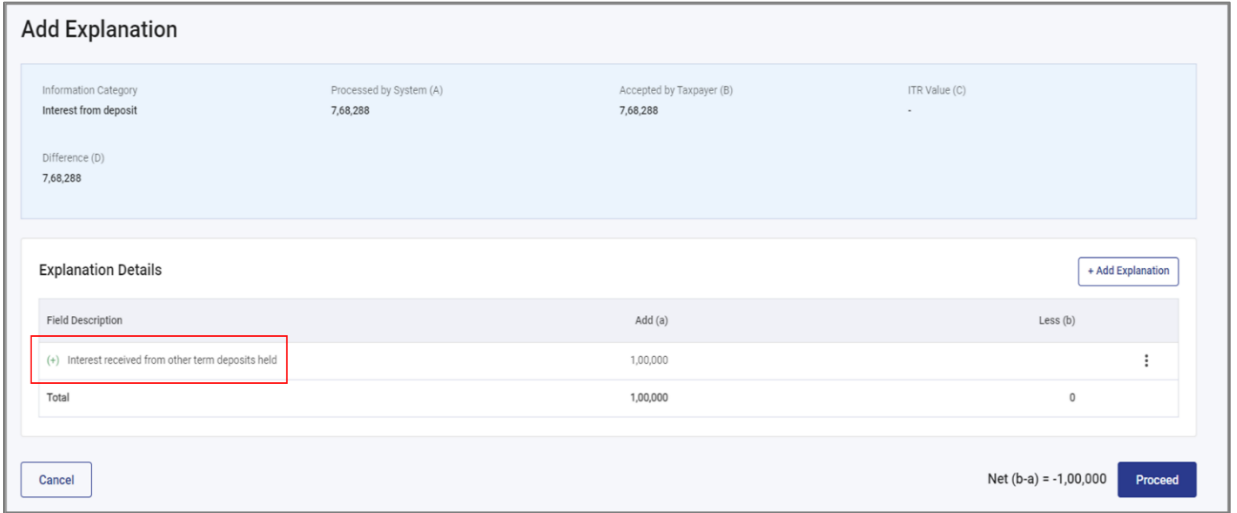

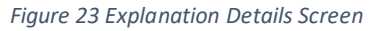

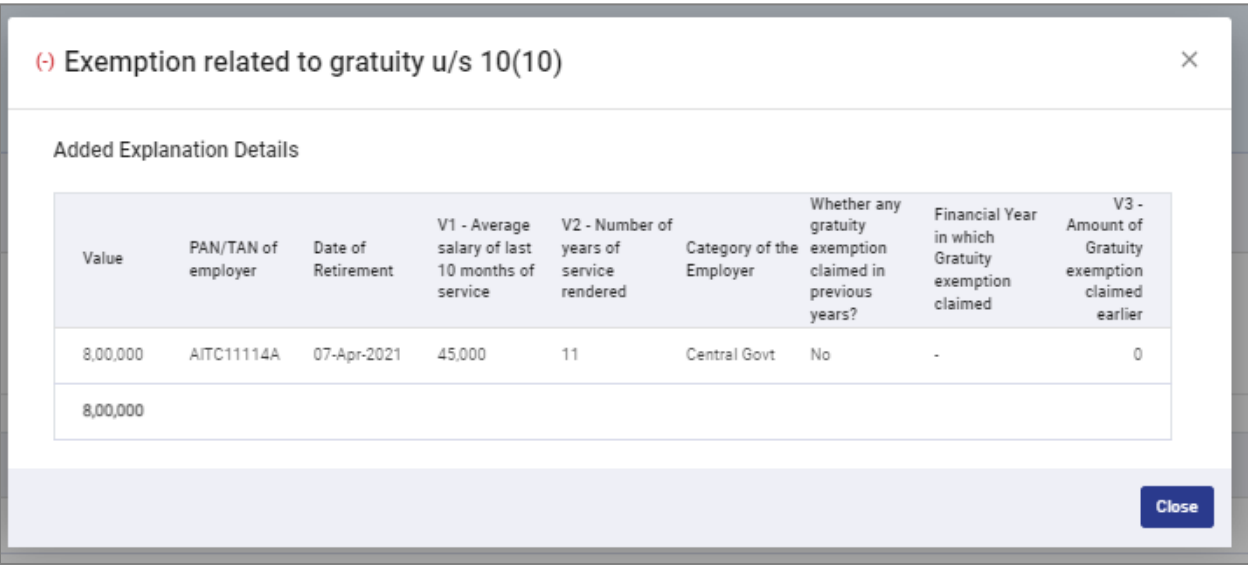

*Figure 24 Detail Page for Submitted Explanation*

#### <span id="page-17-0"></span>4.2.3. Download Response Acknowledgement PDF

After submitting response, user can download response acknowledgement PDF after navigating to **'[Activity History](#page-18-1)'** screen.

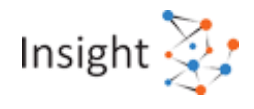

| Home |                         | <b>AIS</b><br>e-Campaign | e-Verification | <b>Reports</b> | <b>Activity History</b>                                | <b>Resources</b> | <b>Rate Us</b>         | Help             |                                                                                                   |                         |                                     | Session time 16 : 52 |
|------|-------------------------|--------------------------|----------------|----------------|--------------------------------------------------------|------------------|------------------------|------------------|---------------------------------------------------------------------------------------------------|-------------------------|-------------------------------------|----------------------|
|      | Home > Activity History |                          |                |                |                                                        |                  |                        |                  | A new column "Quarter" has been added for information on purchase of securities & mutual funds an |                         |                                     |                      |
|      |                         | <b>Activity History</b>  |                |                |                                                        |                  |                        |                  |                                                                                                   |                         | Last updated: 30-NOV-2023, 03:03 PM |                      |
|      | <b>Activity List</b>    |                          |                |                |                                                        |                  |                        |                  |                                                                                                   |                         |                                     | $\equiv$ Filter      |
|      |                         | Date                     |                | Activity       |                                                        | Description      |                        | Reference Id     | User                                                                                              |                         | Source                              |                      |
|      |                         | 30-NOV-2023, 03:03 PM    |                | AIS Login      |                                                        |                  | Logged in successfully | 3011202315000001 |                                                                                                   | AEQPA4798M (RFSXZW FQN) | 172.16.19.57                        |                      |
|      |                         | 30-NOV-2023, 01:35 PM    |                |                | e-Verification Mismatch<br>Campaign Response submitted |                  | Interest from deposit  | 3011202313000003 |                                                                                                   | AEQPA4798M (RFSXZW FQN) | 172.16.19.61                        | 凹                    |
|      |                         |                          |                |                |                                                        |                  |                        |                  |                                                                                                   |                         |                                     |                      |

*Figure 25 Activity History Screen*

# <span id="page-18-0"></span>5. Activity History

All the response submission carried out by the user are viewable under Activity History tab. User will be able to download PDFs for all the responses under this tab.

#### <span id="page-18-1"></span>5.1. **View Activity History**

User can view the Activities performed by him upon clicking on Activity History tab. To access Activity History page, click on 'Activity History' tab from the top bar (as shown below). System generated Id (Activity ID) will be created for each performed activity, Activity date, Activity description and detail will be displayed under this tab.

| Home |                      | <b>AIS</b><br>e-Campaign | e-Verification | <b>Reports</b> | <b>Activity History</b>                                | <b>Resources</b> |                        | <b>Rate Us</b> | Help |                                                                                                   |                         |                                     | Session time 16 : 52 |
|------|----------------------|--------------------------|----------------|----------------|--------------------------------------------------------|------------------|------------------------|----------------|------|---------------------------------------------------------------------------------------------------|-------------------------|-------------------------------------|----------------------|
|      |                      | Home > Activity History  |                |                |                                                        |                  |                        |                |      | A new column "Quarter" has been added for information on purchase of securities & mutual funds an |                         |                                     |                      |
|      |                      | <b>Activity History</b>  |                |                |                                                        |                  |                        |                |      |                                                                                                   |                         | Last updated: 30-NOV-2023, 03:03 PM |                      |
|      | <b>Activity List</b> |                          |                |                |                                                        |                  |                        |                |      |                                                                                                   |                         |                                     | $=$ Filter           |
|      |                      | Date                     |                | Activity       |                                                        |                  | Description            |                |      | Reference Id                                                                                      | User                    | Source                              |                      |
|      |                      | 30-NOV-2023, 03:03 PM    |                | AIS Login      |                                                        |                  | Logged in successfully |                |      | 3011202315000001                                                                                  | AEQPA4798M (RFSXZW FQN) | 172.16.19.57                        |                      |
|      |                      | 30-NOV-2023, 01:35 PM    |                |                | e-Verification Mismatch<br>Campaign Response submitted |                  | Interest from deposit  |                |      | 3011202313000003                                                                                  | AEQPA4798M (RFSXZW FQN) | 172.16.19.61                        | 画                    |
|      |                      |                          |                |                |                                                        |                  |                        |                |      |                                                                                                   |                         |                                     |                      |

*Figure 26 Activity History Screen*

# <span id="page-18-2"></span>6. Resources, Rate Us, Help, Chatbot

These sections are meant to help the users with easy access to the portal and feedback.

#### <span id="page-18-3"></span>**6.1. Resources**

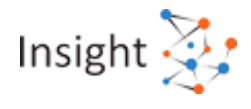

For the ease of the users to understand e-Campaign, AIS, e-Verification and the related functionalities, various resources have been created which are mentioned below:

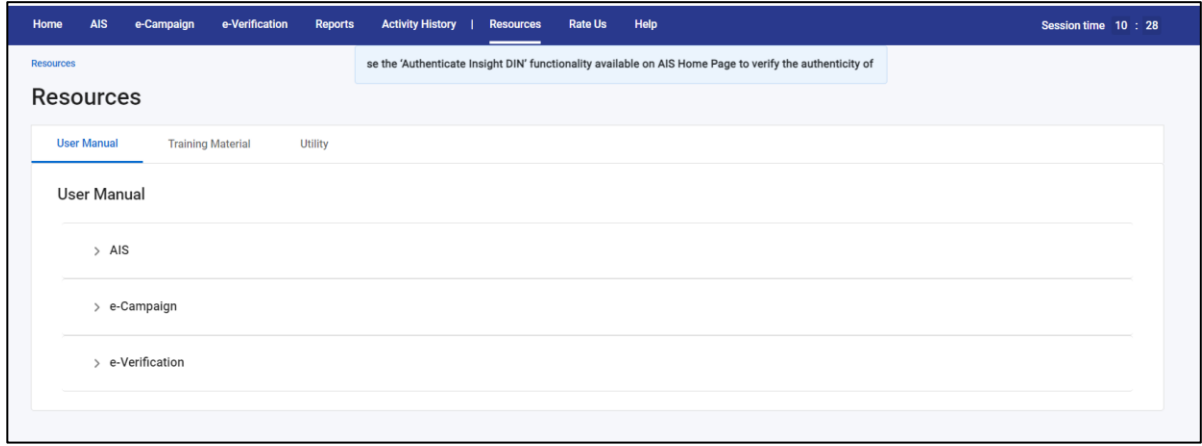

#### *Figure 27 Resources*

#### <span id="page-19-0"></span>6.1.1. User Manual

The User Manual tab contains user guides, which are intended to give step by step assistance to users in using the Compliance Portal functionalities. It can be referred to for detailed information on how to accomplish a task on the Compliance Portal. It can be accessed from "Resources" section by clicking on the "User Manual" tab.

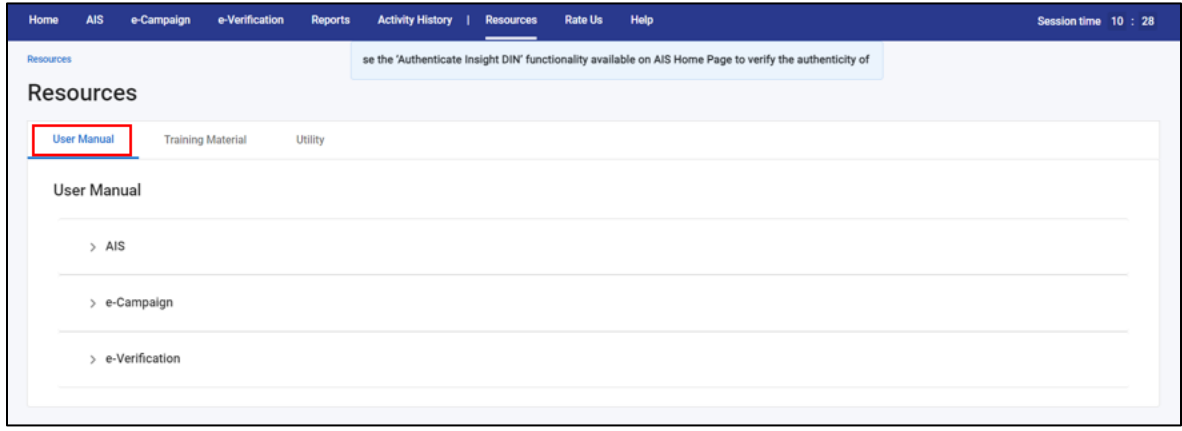

*Figure 28 User Manual*

#### <span id="page-19-1"></span>6.1.2. Training Material

Training Material contains multiple documents intended to give assistance to taxpayer/tax professionals in using the Compliance Portal.

In the Homepage, navigate to the "**Resources**" tab and click on "**Training Material**".

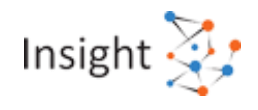

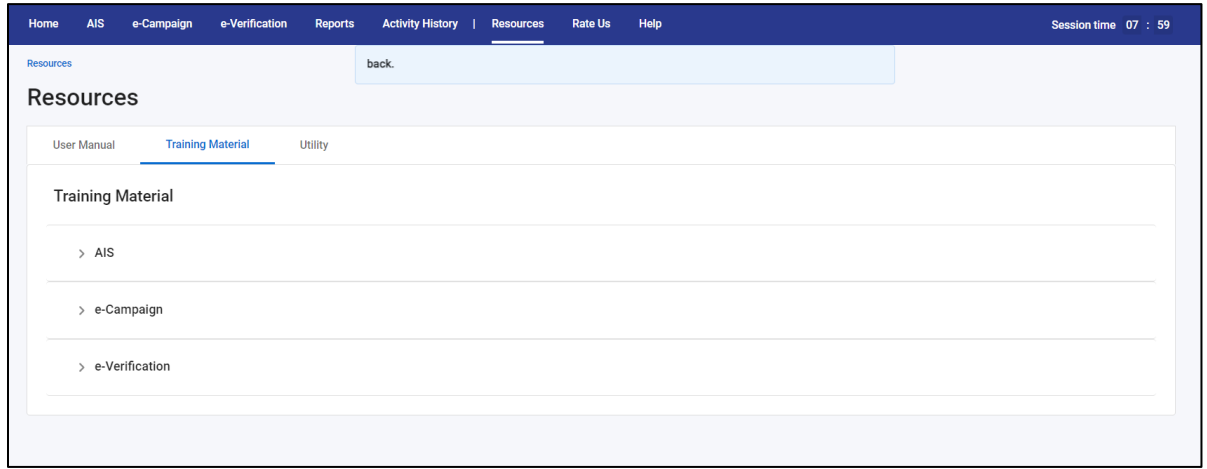

*Figure 29 Training Material*

#### <span id="page-20-0"></span>6.1.3. Frequently Asked Questions (FAQ's)

Frequently Asked Questions (FAQ's) are intended to give assistance to the taxpayer in clearing the common doubts likely to be raised by the taxpayers. It can be accessed from "Resources" section by clicking on the "Training Material" tab. They are also available in [Help](#page-21-0) section on Compliance Portal.

#### <span id="page-20-1"></span>**6.2. Rate Us**

Users can provide their views and suggestions based on their experience with the Portal.

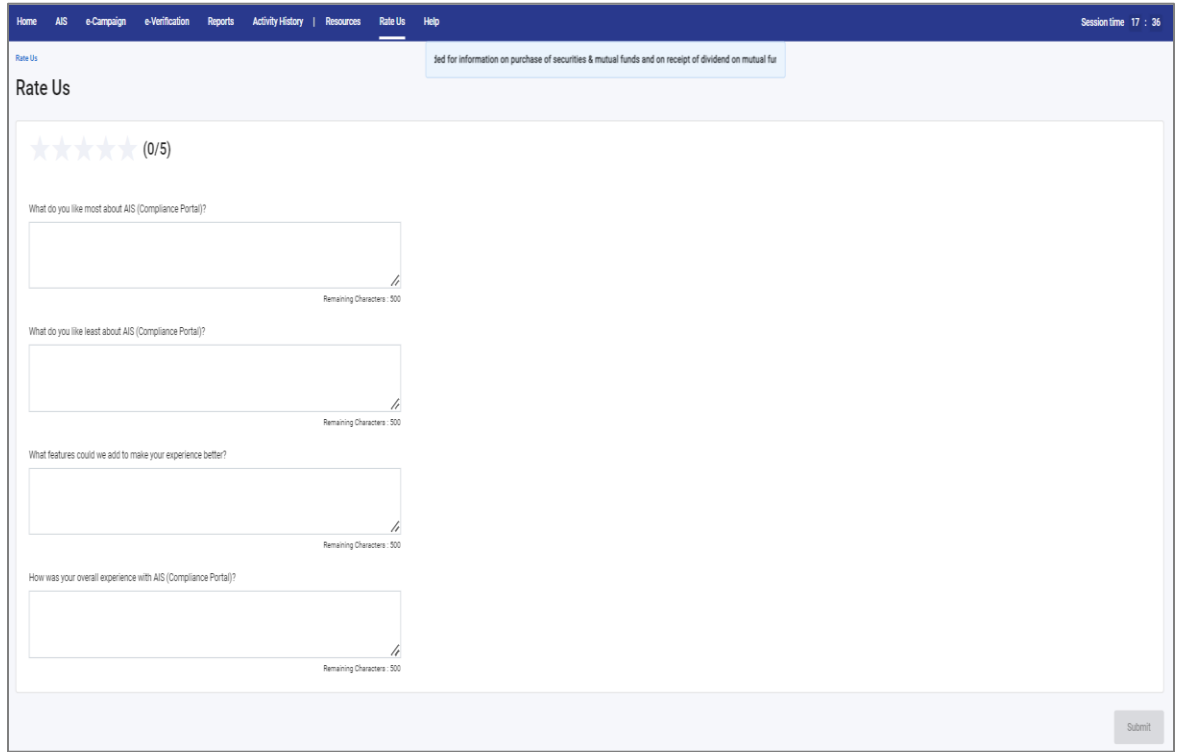

*Figure 30 Rate Us*

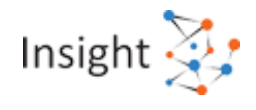

# <span id="page-21-0"></span>**6.3. Help**

Users can click on the Help Tab to access common FAQ's, Contact Us - or Raise/View Ticket Status in case of any issue/escalations.

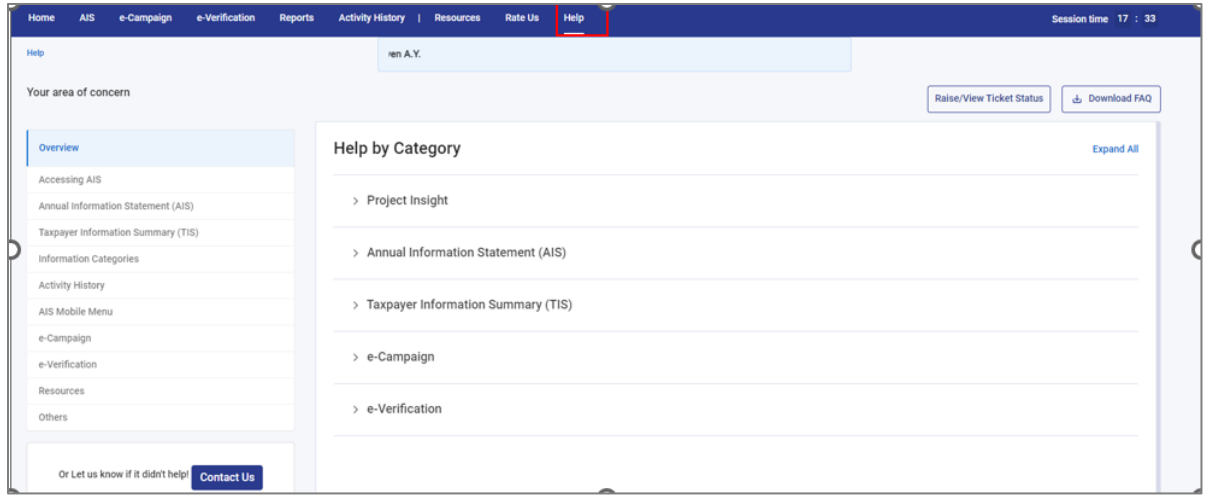

*Figure 31 Help*

To get detailed information on a specific help topic, user can further click on the subcategory.

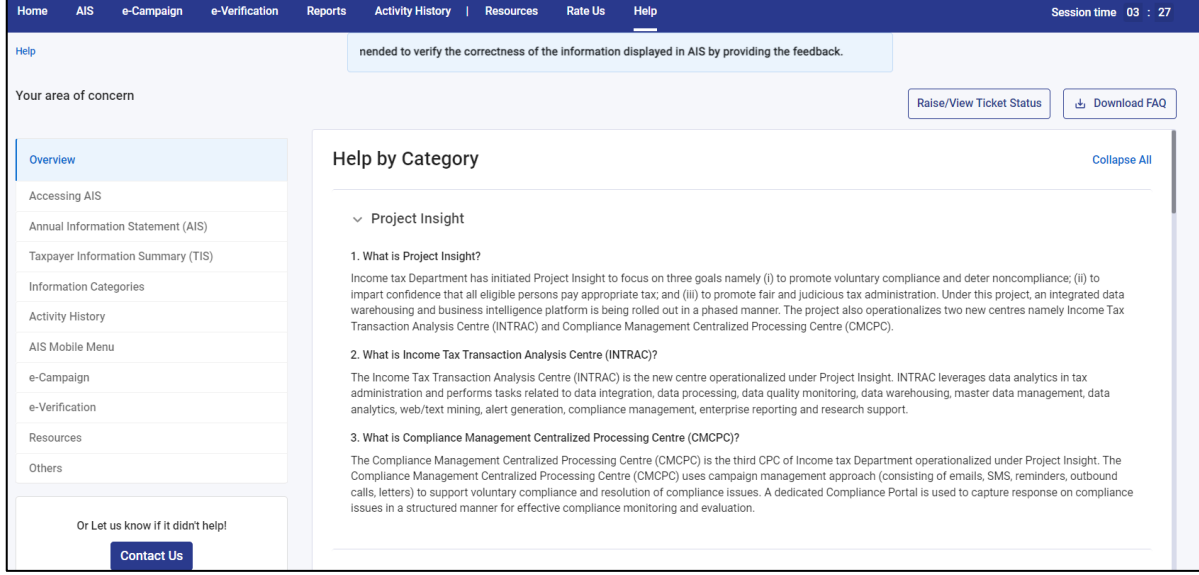

*Figure 32 Detailed Help*

If the query is not resolved even after that, the user can then user can raise a ticket for the same using the steps mentioned below:

**Step 1:** Click on **"Raise/View Ticket Status"** button given in the Help section.

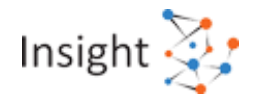

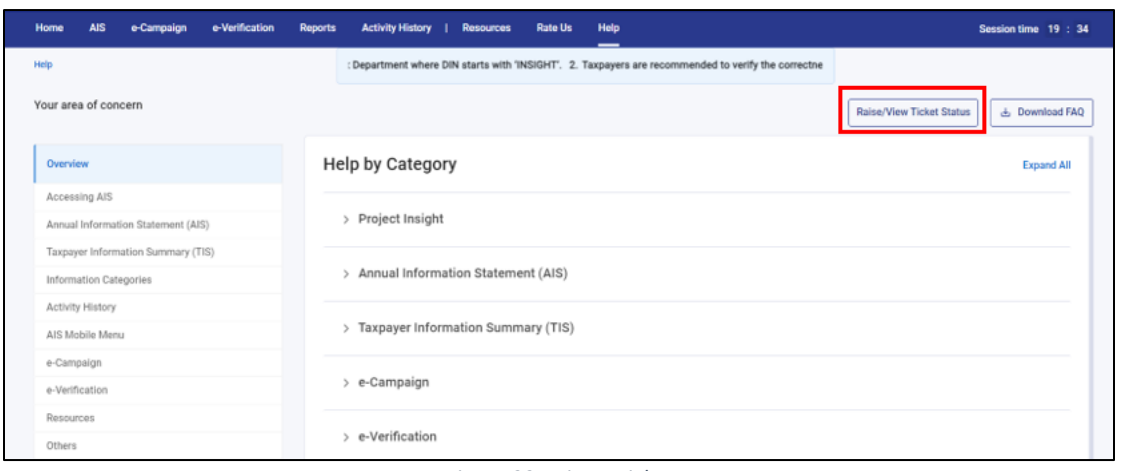

*Figure 33 Raise a Ticket*

# **Step 2:** Choose the category of your area of concern.

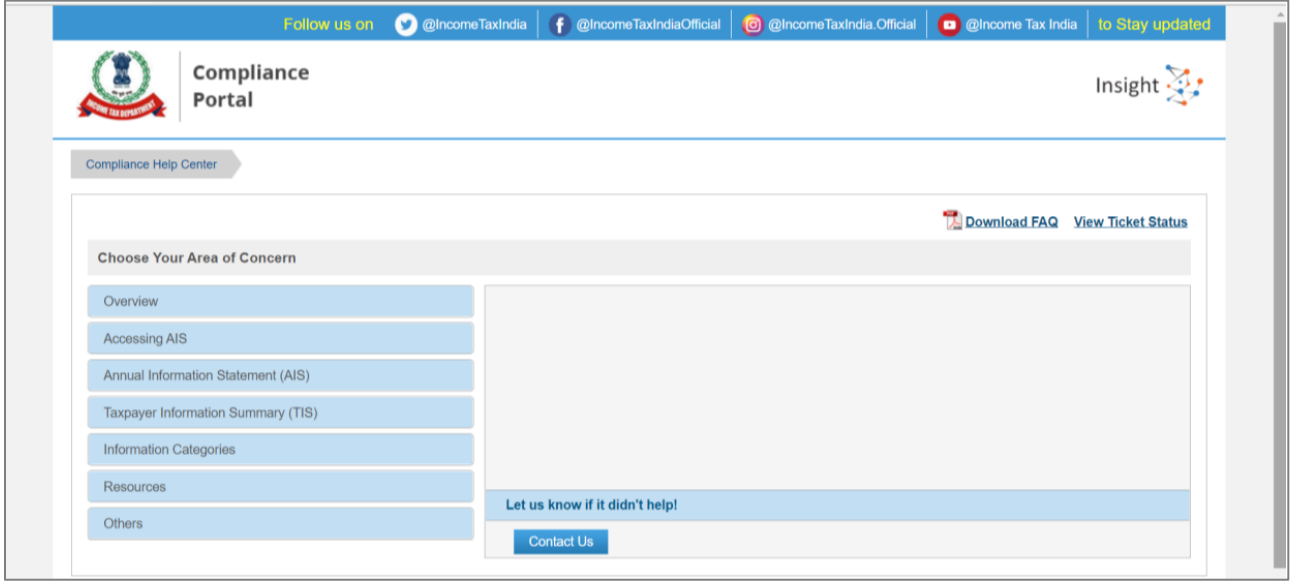

*Figure 34 Choose ticket category*

**Step 3:** Choose the sub-category of your area of concern and click on **"Contact Us"**.

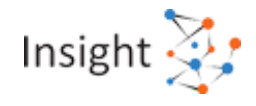

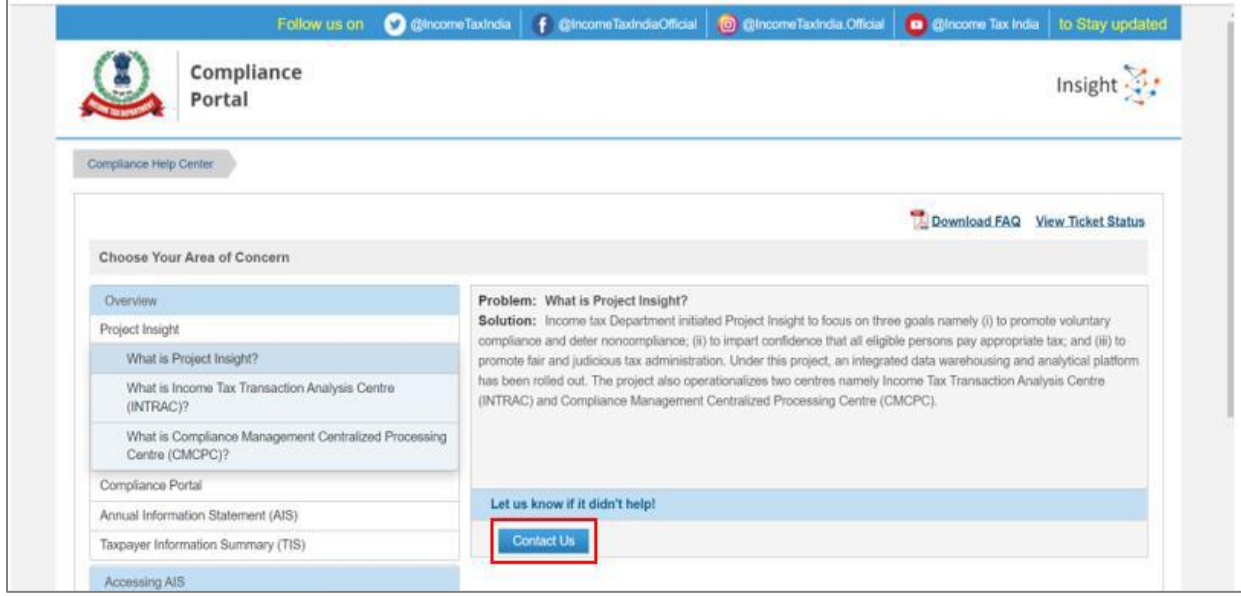

*Figure 35 Choose ticket sub-category*

**Step 4:** You can change your issue if you wish to, by clicking on the change button. Write the issue description and attach relevant documents, if any. Click on **"Submit your Query"** button.

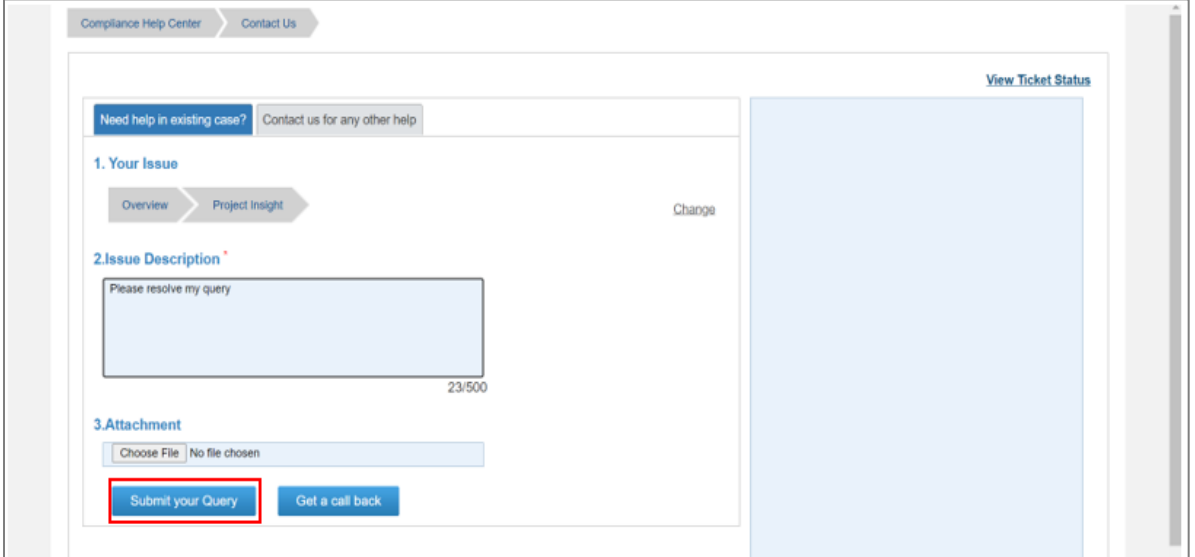

*Figure 36 Submit Query*

**Step 5:** You can also request a call back from the Helpdesk team by clicking on the **"Get a call back"**  button.

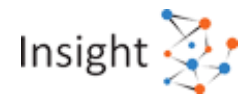

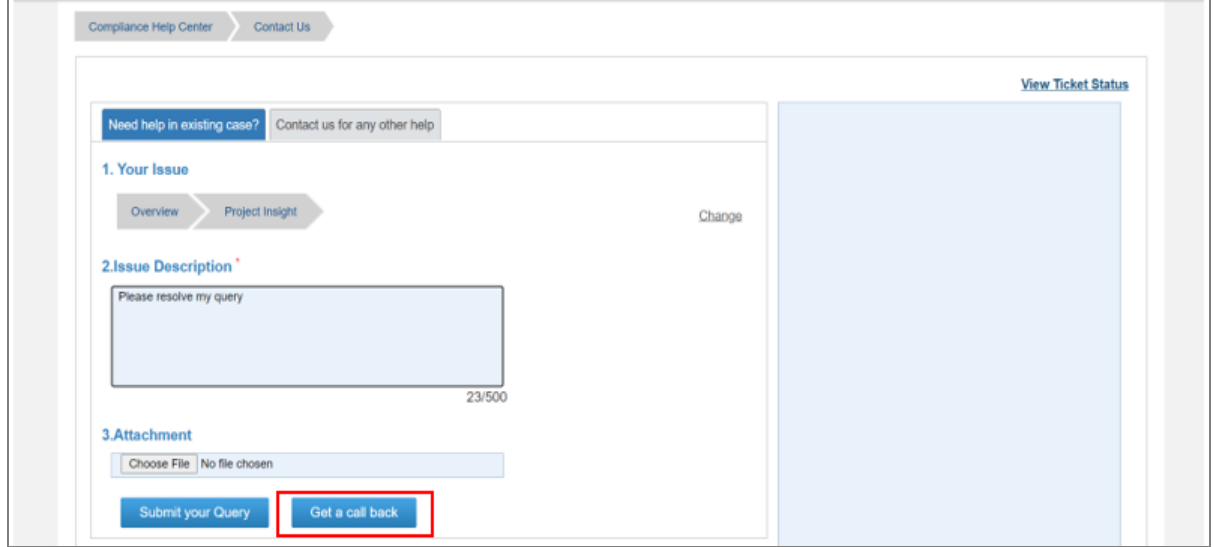

*Figure 37 Get a Call Back*

**Step 6:** Once a ticket is logged in by the user, you will receive your Ticket id, and a relevant notification regarding the same.

Also, by clicking on "**Raise/ View Ticket Status**" user can check the status of an existing ticket.

| Home<br><b>AIS</b><br>e-Campaign<br>e-Verification | <b>Activity History</b><br><b>Rate Us</b><br>Help<br><b>Resources</b><br><b>Reports</b>            | Session time 19 : 34                              |
|----------------------------------------------------|----------------------------------------------------------------------------------------------------|---------------------------------------------------|
| Help                                               | : Department where DIN starts with 'INSIGHT'. 2. Taxpayers are recommended to verify the correctne |                                                   |
| Your area of concern                               |                                                                                                    | <b>Raise/View Ticket Status</b><br>& Download FAQ |
| Overview                                           | Help by Category                                                                                   | <b>Expand All</b>                                 |
| Accessing AIS                                      |                                                                                                    |                                                   |
| Annual Information Statement (AIS)                 | > Project Insight                                                                                  |                                                   |
| Taxpayer Information Summary (TIS)                 |                                                                                                    |                                                   |
| Information Categories                             | Annual Information Statement (AIS)<br>$\mathbf{r}$                                                 |                                                   |
| Activity History                                   |                                                                                                    |                                                   |
| AIS Mobile Menu                                    | Taxpayer Information Summary (TIS)<br>$\geq$                                                       |                                                   |
| e-Campaign                                         |                                                                                                    |                                                   |
| e-Verification                                     | > e-Campaign                                                                                       |                                                   |
| Resources                                          |                                                                                                    |                                                   |
| Others                                             | > e-Verification                                                                                   |                                                   |

*Figure 38 Check Ticket Status*

If your query is still unsolved, you can connect with the Helpdesk team by calling on the toll-free number (**1800 103 4215**).

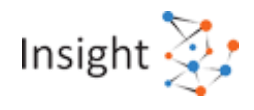

# <span id="page-25-0"></span>**6.4. Chatbot**

A chatbot is an artificial intelligence (AI)-aided software that can simulate a conversation (or a chat) with a user in natural language. The user can post the query on the chatbot and can get instant replies/ resolution based on the frequently asked questions and machine learning. The same is implemented on Compliance Portal to enable quick help to the users.

|                                                  | Follow us on @@IncomeTaxIndia   { @IncomeTaxIndiaOfficial   @ @IncomeTaxIndia.Official   @ @IncomeTax India to Stay updated                                                                                        |                                                                         |
|--------------------------------------------------|----------------------------------------------------------------------------------------------------|-------------------------------------------------------------------------|
| Compliance<br>Portal                             |                                                                                                    | Insight $\ddot{ }$ :                                                    |
|                                                  |                                                                                                    | <b>IVA</b>                                                              |
| Login to Compliance Portal                       | <b>News &amp; Updates</b>                                                                                                    | You are chatting with                                                   |
| Login                                            | One-time relaxation for Verification of tax-returns for the Assessment vears<br>2015-16, 2016-17, 2017-18, 2018-19 and 2019-20 which are pending due to non-<br>filing of ITRV form and processing of such returns | I'm Done<br><b>Insight Virtual Assistant</b><br><b>ERS</b> PHALE<br>(2) |
| I want to                                        | The one-time relaxation to the taxpayers for verification of tax-returns is for returns<br>which are pending due to non-filing of ITRV form and processing of such returns.                                        | Insight Virtual Assistant 3 Sep 2021 at 9:32:48 PM                      |
| Submit Response against High                     | 13-07-2020                                                                                                    | Please select the category applicable for your query.                   |
| Value Transactions<br>Submit Response against    | Amendment in Income Tax Rule 2BB to allow taxpayers who are opting for the                                                                                                    | Overview<br>Login                                                       |
| 'Significant Transactions'                       | new tax regime (section 116BAC) to claim exemptions for certain allowances<br>CBDT issued Notification No. 38/2020-Income Tax Dated- 26/06/2020 amending rule                                                      | <b>Accessing AIS</b>                                                    |
| Submit Response against<br>'Non-Filing of Return | 2BB of Income Tax Rules to allow taxpayers who are opting for the new tax regime<br>(section 115BAC) to claim exemption for allowance to meet cost of travel and daily                                             | Annual Information Statement (AIS)                                      |
| View my cases and information                    | expenses on transfer tour allowance for travel for official purposes to meet the travel<br>and daily expenses and conveyance allowance for meeting conveyance expenditure                                          | Taxpayer Information Summary (TIS)                                      |
| Submit online response                           | incurred in course of performing official duties.<br>26-06-2020                                                                                                    | Information Category                                                    |
| Quick Links                                      | CBDT issues Notification on Extension of time limits under the Income Tax Act.                                                                                                    | Non-filing of Return(NMS)                                               |
| $\triangleright$ Quick Filing of Returns         | 1961 and related Acts                                                                                                    |                                                                         |
| ▶ Submit Returns/Forms                           | Central Government hereby specifies , for the purposes of the said sub-section (1).(i)<br>the 31st day of December, 2020 shall be the end date of the period during which the                                      | e-Campaign<br>Resources                                                 |
| • e-Verify Return                                | time limit specified in, or prescribed or notified under, the specified Act falls for the<br>completion or everification of such action asspecified under the said sub-section; and                                | Others                                                                  |
| ▶ View Form 26AS (Tax Credit)                    | (ii) the 31st day of March, 2021 shall be the end date to which the time limit for<br>completion or everification ofsuch action shall stand extended.                                                              |                                                                         |
| • Outstanding Tax Demand                         | 24-06-2020                                                                                                    | Ask me                                                                  |
| $\blacktriangleright$ Tax Calculator             | S.O. 1879(E).- In exercise of the powers conferred by clause (v) of the                                                                                                    |                                                                         |
| Tay Calendar                                     |                                                                                                    |                                                                         |

*Figure 39 Chatbot*

# <span id="page-25-1"></span>6.4.1. Accessing Chatbot

The chatbot can be accessed through mentioned steps:

**Step 1:** Navigate to Compliance Portal through URL <https://compliance.insight.gov.in/> **Step 2:** Click on the chatbot icon provided on lower right corner of the screen.

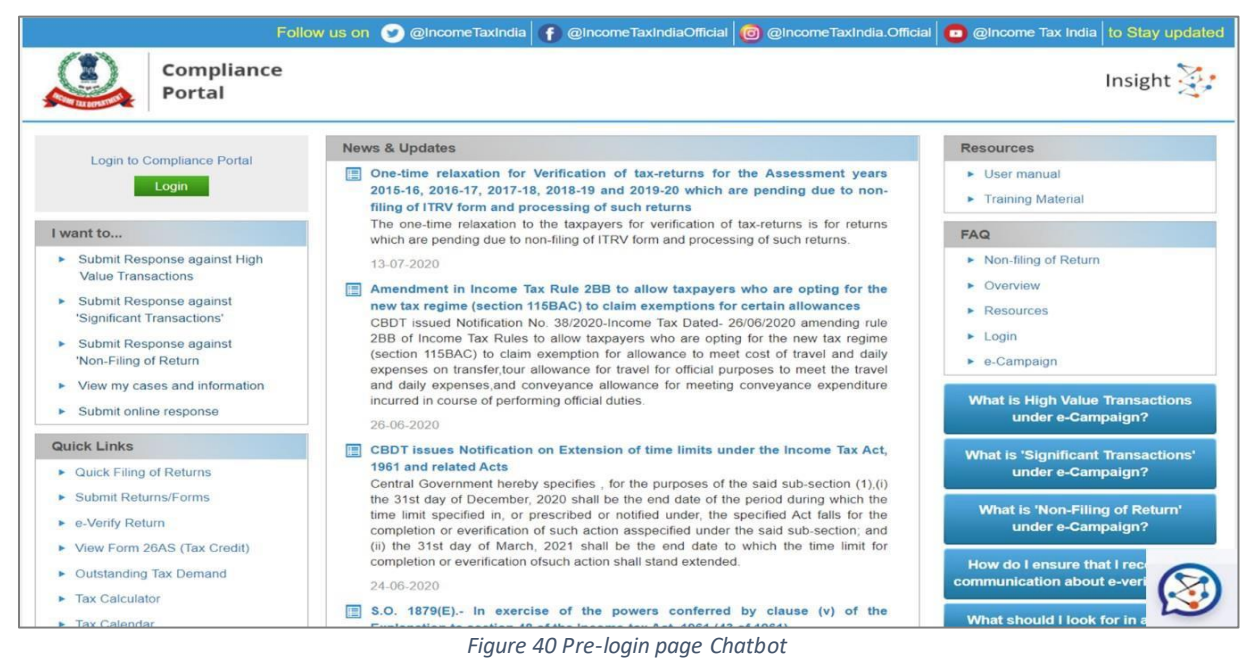

**Step 3:** The chatbot window opens, navigate through the categories mentioned or type your query in "**Ask me**" area.

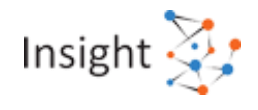

#### **On E-Verification Homepage:**

**STEP 1:** View e-Verification Homepage.

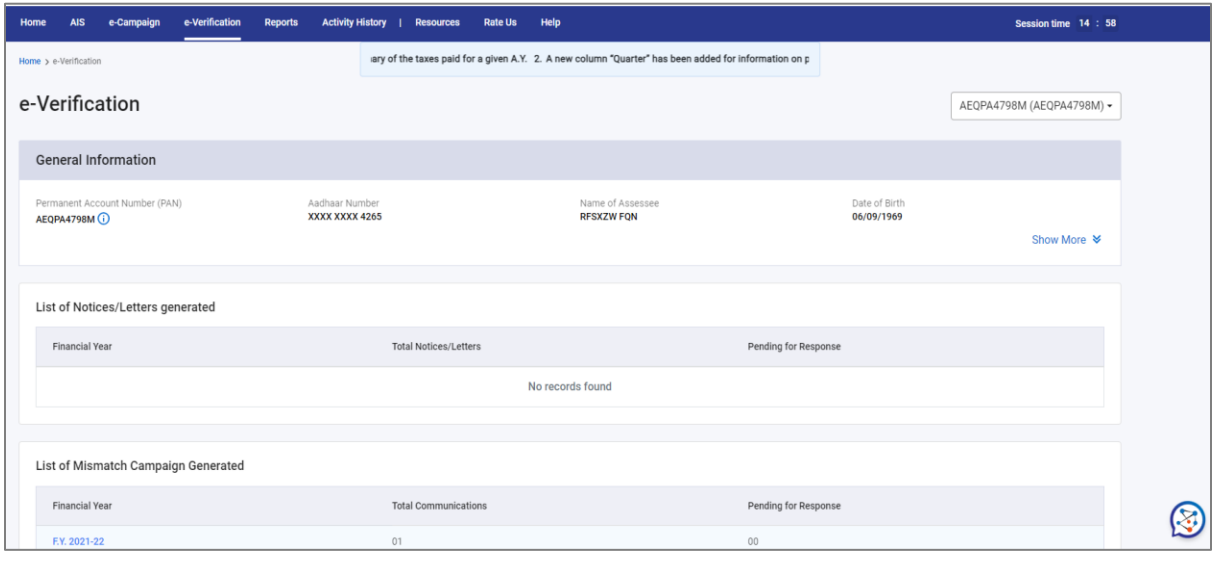

*Figure 41 Post-login page Chatbot*

**STEP 2:** Click on the chatbot icon provided on lower right corner of the screen. The chatbot window opens, navigate through the categories mentioned or type your query in "**Ask me**" area.

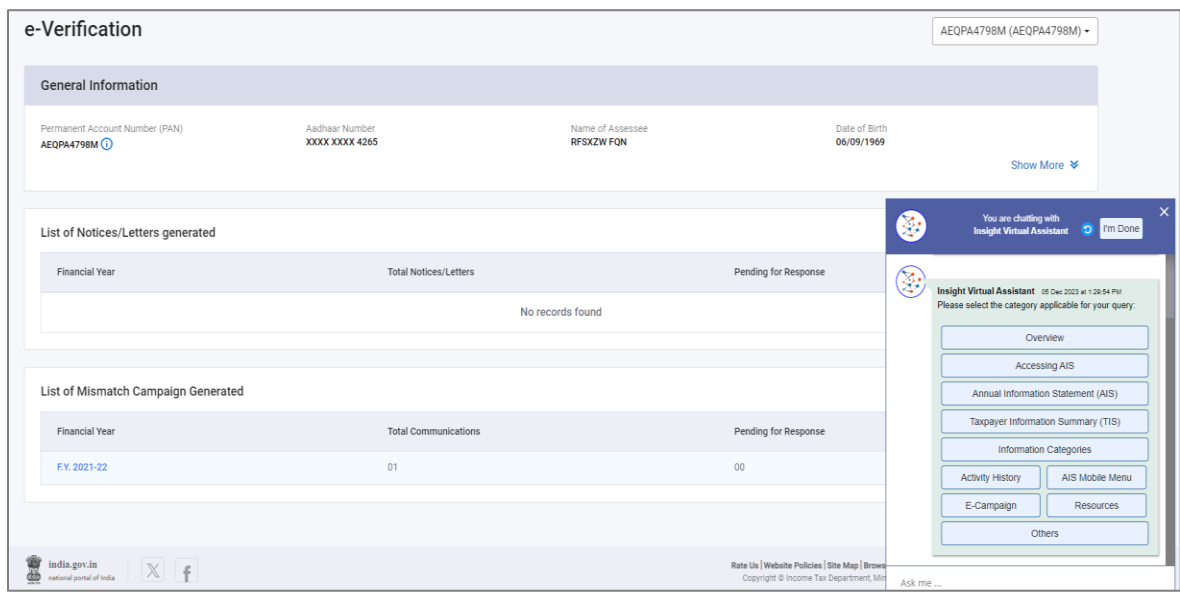

*Figure 42 Post-login page Chatbot*